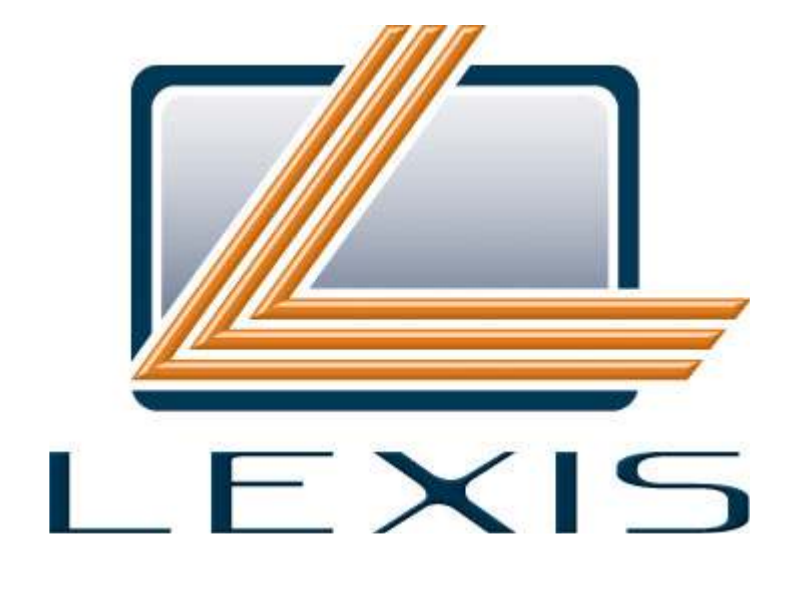

#### INTELIGENCIA JURÍDICA

**LEXIS S.A. Av. Galo Plaza Lasso N47-190 y Capitán Ramos – Sector El Labrador Telf: (593-2) 241-7421 241-7309 241-6374 241-6268 241-6164 Fax: (593-2) 241-7544 PO. Box: 17-01-304 AtencionClientes@lexis.com.ec www.lexis.com.ec Quito - Ecuador** 

# **Guía de Referencia**

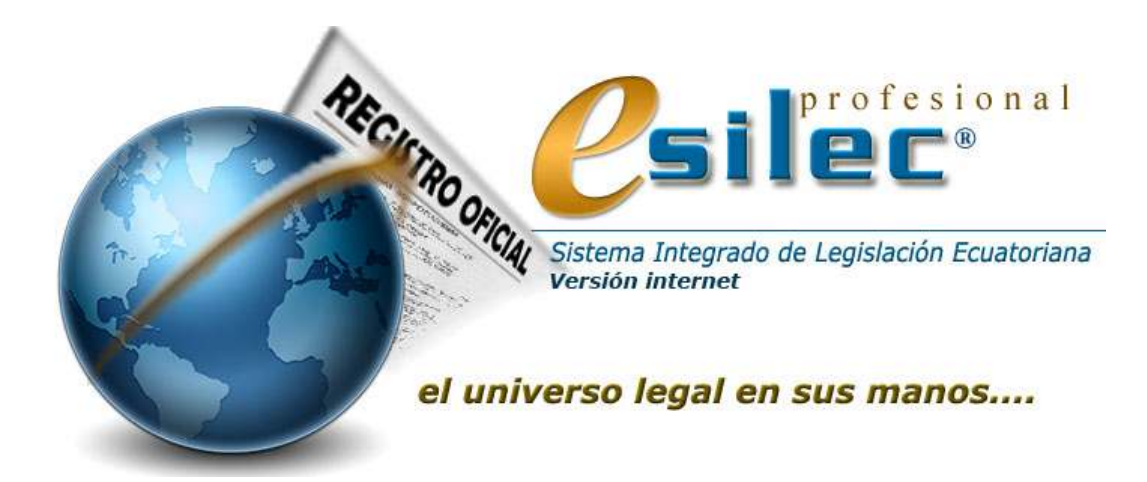

# **www.lexis.com.ec**

**Lexis S.A. Quito - Ecuador 1988 - 2011** 

La información contenida en este documento está sujeta a sufrir modificaciones sin previo aviso.

El contenido de este documento no puede ser reproducido o transmitido mediante ningún dispositivo electrónico, mecánico o de alguna otra índole sin la debida autorización de Lexis S.A.

Cr.2010 Lexis S.A. Todos los derechos reservados.

#### **eSilecPro - Cr.2006-2010 Lexis S.A.**

 $eSilec<sup>Express</sup> - Cr.2006-2010$  Lexis S.A. Silec News - Cr. 2006-2010 Lexis S.A.  $Silec<sup>Pro</sup> - Cr 1996-2010$  Lexis S.A. Silec<sup>Se</sup> - Cr.1996-2010 Lexis S.A.  $Silec<sup>Express</sup> - Cr.1996-2010 Lexis S.A.$ Infolex- Cr. 1988-2010 Lexis S.A. LexRO - Cr.1996-2010 Lexis S.A. El Juez - Cr.1996-2010 Lexis S.A. Keops - Cr.1995-2010 Lexis S.A. DipDs - Cr.1995-2010 Lexis S.A.

- ∗ eSilecPro, eSilecExpress, Silec News, SilecPro, SilecSe, SilecExpress, Infolex, LexRO, El Juez, Keops y DipDs son marcas registradas de Lexis S.A.
- Google es marca registrada de Google.Inc
- ∗ Microsoft, Windows ('95, `98, NT, 2000, XP, Vista, 7, 2003, 2008) son marcas registradas de Microsoft Corporation.
- ∗ IBM es marca registrada de International Business Machine Corporation.
- ∗ Word es marca registrada de Microsoft Corporation.
- ∗ Borland es marca registrada de Borland Inc.
- Word Perfect es marca registrada de Corel Corporation Inc.

Otros productos y marcas mencionadas son marcas registradas de sus respectivos propietarios.

 Lexis S.A. Quito - Ecuador 2011

No. Documento: LEXSPR – GR - 017- 0002- 2011 - 0001 pp/JrCr

# Contenido

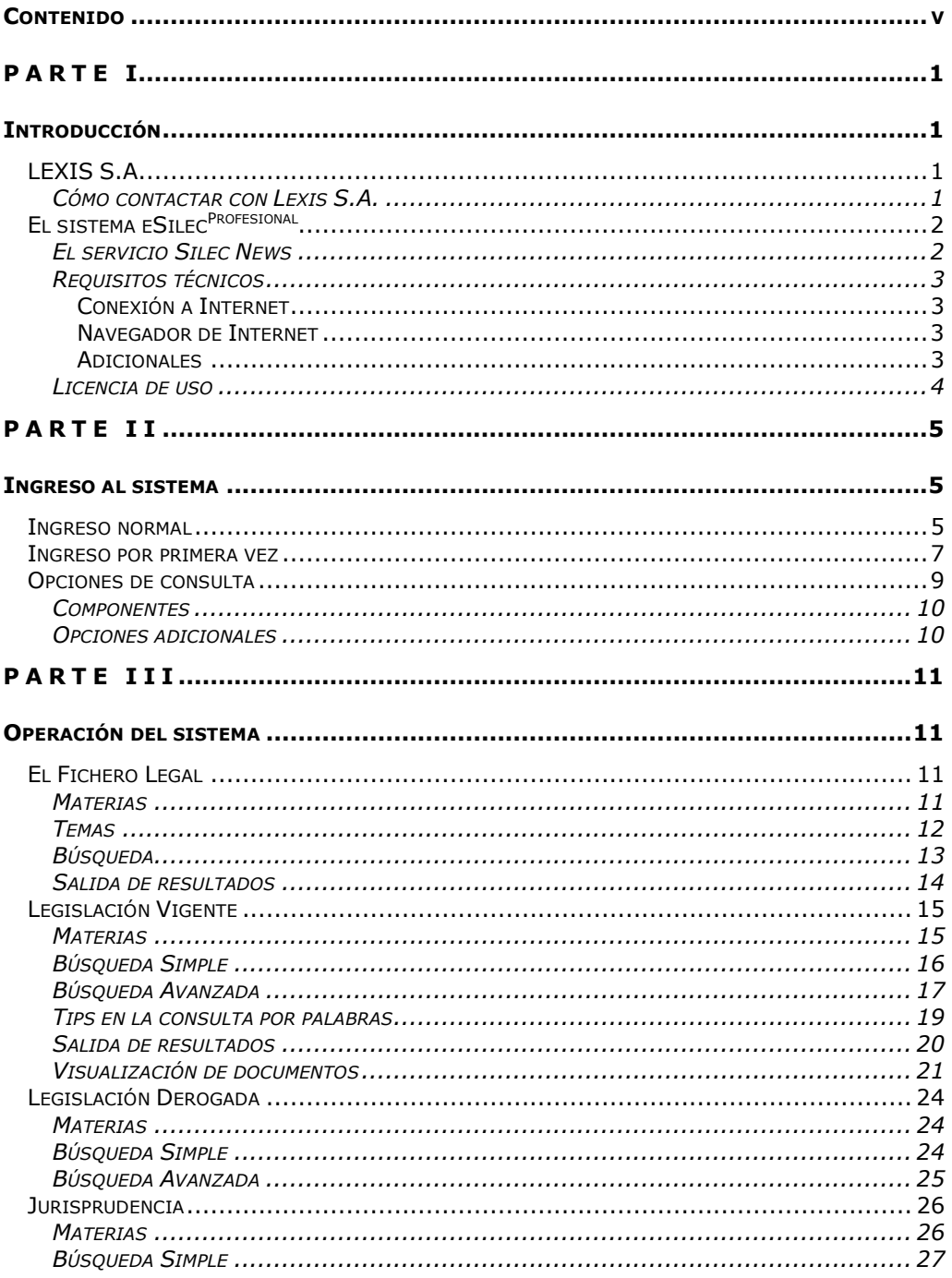

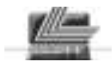

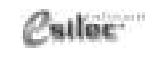

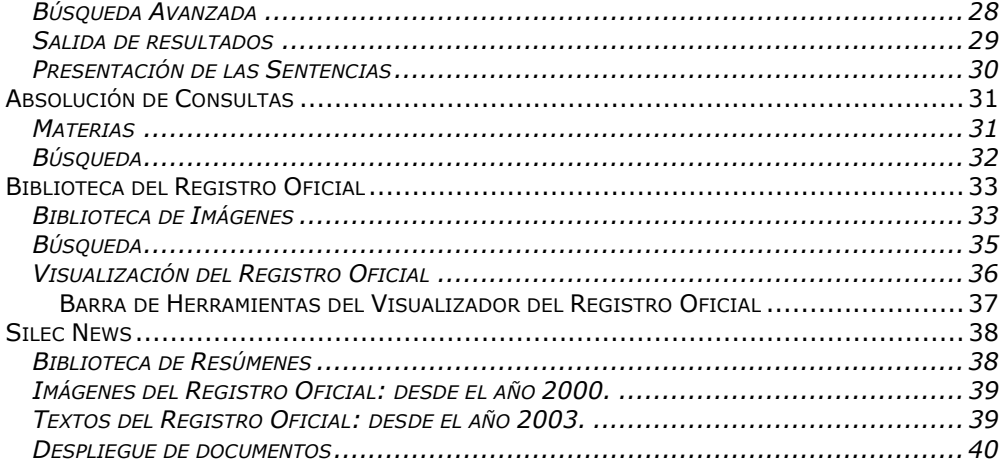

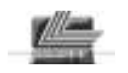

Puller. *Guía de Referencia Contacto* 

*Parte I – Introducción Lexis S.A. 1*

# PARTE<sub>I</sub> **Introducción**

**LEXIS S.A.**  LEGISLACION INDEXADA SISTEMATICA

Agradecemos su preferencia por el producto *esiler* 

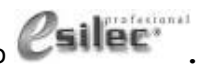

La compañía **Lexis S.A., Legislación Indexada Sistemática S.A.**, como primera empresa latinoamericana especializada en el manejo de información jurídica sobre plataformas informáticas desde 1980, ha sido reconocida por muchos años, a nivel local e internacional, como productora del más completo y confiable Sistema de Información Jurídica del Ecuador.

### **Cómo contactar con Lexis S.A.**

Si Ud. desea contactar con LEXIS S.A., por favor diríjase a:

**LEXIS S.A Av. Galo Plaza Lasso N47-190 y Capitán Ramos. (Sector la Luz) Telfs: (593-2) 241-7421 241-7309 241-6374 241-6268 241-6164 Fax: (593-2) 241-7544 P.O. Box: 17-01-304 AtencionClientes@lexis.com.ec Quito - Ecuador América del Sur** 

Todo usuario de los Sistemas LEXIS queda automáticamente suscrito, sin costo adicional, a los canales de soporte que Lexis S.A. mantiene para cualquier información o consulta adicional que el usuario requiera.

Contáctenos. Estaremos gustosos de atenderle.

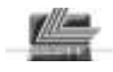

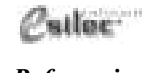

*Guía de Referencia Componentes*

# **El sistema eSilecProfesional**

El Sistema Integrado de Legislación Ecuatoriana eSilec<sup>Profesional</sup> se compone de un ambiente integrado, constituido principalmente por tres subsistemas interrelacionados entre sí, que permite consultar directamente una o varias normas legales de la legislación ecuatoriana en estado vigente a texto completo, en estado histórico en resúmenes, y en la imagen digitalizada del Registro Oficial en todos los estados posibles de una norma legal, simultáneamente.

Los 3 subsistemas principales de eSilec<sup>Profesional</sup> son:

#### **1. Fichero Legal**

El Fichero Legal se constituye en un índice completo de toda la legislación ecuatoriana desde la época republicana. Está compuesto por extractos de normas jurídicas publicadas desde 1830, a las cuales se ha sometido a un proceso de seguimiento constante a través del tiempo para establecer su estado actual de vigencia.

#### **2. Legislación Vigente**

Este subsistema está formado por textos de normas legales tanto vigentes como derogadas, de obligatoriedad general, así también como sentencias de Jurisprudencia tomadas de la Gaceta Judicial y del Registro Oficial, como pueden ser:

- Recursos de Casación
- Resoluciones del Tribunal Constitucional
- Resoluciones de la Corte Constitucional

#### **3. Biblioteca de Imágenes del Registro Oficial**

Está conformada por las páginas del Registro Oficial en formato de imagen, las cuales han sido digitalizadas y restauradas digitalmente para facilitar la lectura y comprensión. La biblioteca parte del año 1895, año de inicio del órgano de divulgación del Gobierno del Ecuador, el Registro Oficial.

### **El servicio Silec News**

Silec News contiene los Extractos del Registro Oficial desde el año 2000, organizados por temas y con acceso a la publicación en formato de texto e imagen

Este servicio permite al usuario recibir diariamente un informativo resumen del contenido del Registro Oficial del Día en su correo electrónico, y acceder adicionalmente a la imagen o al texto de la publicación original.

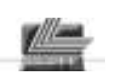

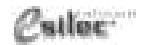

*Guía de Referencia El sistema eSilecProfesional*

### **Requisitos técnicos**

#### **Conexión a Internet**

• Banda Ancha (Indispensable)

#### **Navegador de Internet**

- Ms Internet Explorer v7.0 en adelante
- Mozilla Firefox v3.0 o superior
- Opera v11.0 o superior
- Apple Safari v3.0 o superior

#### **Adicionales**

- Adobe Acrobat Reader
- Java Scripts habilitado
- Cookies habilitado
- Descompresor de archivos empacados en formato ZIP (WinZip – WinRar)

#### **Nota**.-

La velocidad de acceso al sistema eSilec<sup>Profesional</sup> dependerá del ancho de banda de que disponga el usuario para su conexión a Internet.

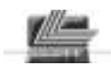

*Parte I – Introducción El sistema eSilecProfesional 4*

*Callac* 

*Guía de Referencia Licencia de uso*

### **Licencia de uso**

**LEA CUIDADOSAMENTE ESTE CONVENIO DE LICENCIA ANTES DE ADQUIRIR ESTE PRODUCTO. AL COMPRAR ESTE PRODUCTO UD. MANIFIESTA SU CONFORMIDAD CON LOS TERMINOS DEL PRESENTE CONVENIO. ESTOS TERMINOS SE APLICAN A UD. Y A TODA LICENCIA SUBSECUENTE DE ESTE PRODUCTO. SI NO ACEPTA O NO ESTA DE ACUERDO CON LOS TERMINOS DE ESTE CONVENIO, UD NO DEBERIA CONTINUAR CON LA COMPRA.** 

El Sistema Integrado de Legislación Ecuatoriana, Edición Profesional en Internet: eSilec<sup>Profesional</sup> y sus bases de datos están protegidos por derechos de autor de su titular, Lexis S.A., según la Decisión 351 del Acuerdo de Cartagena referente al Régimen Común de Derechos de Autor, publicada en el Registro Oficial 366 de 25 de Enero de 1994 y la Ley de Propiedad Intelectual del Ecuador publicada en el Registro Oficial 320 de 19 de Mayo de 1998.

Lexis S.A. tiene los derechos de autor sobre las Bases de Datos que forman parte del sistema. Por lo tanto no está permitido el empleo de los textos con fines comerciales, editoriales o para exportarlos a otras Bases de Datos,

La licencia de uso que Lexis S.A. le proporciona al usuario con la compra del Sistema, únicamente da el derecho de consultar y emplear la información para su propio provecho. Por lo tanto ni el programa ni las bases de datos pueden ser copiados, transferidos o modificados por ningún medio electrónico, magnético o de cualquier otra índole, sin la expresa autorización de Lexis S.A.

LEXIS S.A. se reserva todos los derechos no expresados en el presente convenio.

Esta licencia y el uso del producto terminan automáticamente sin notificación al comprador si éste incumple alguna de las disposiciones del presente convenio.

#### **USOS PROHIBIDOS:**

Ud. no está autorizado a:

- > Transferir, distribuir, arrendar o vender este producto a terceros, excepto con autorización expresa de LEXIS S.A.
- Alterar, modificar o adaptar este producto, su documentación o parte de él.
- $\triangleright$  Efectuar traducciones, decompilaciones, disassembling o crear trabajos derivados del mismo.
- Crear copias de la documentación, del producto, o parte de él.

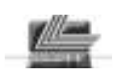

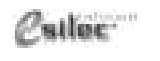

*Guía de Referencia Ingreso normal* 

*Parte II – Ingreso al sistema El sistema eSilecProfesional*

*5*

### PARTE II

# **Ingreso al sistema**

### **Ingreso normal**

- 1. Ingrese a: **www.lexis.com.ec**
- 2. Seleccione el botón: **eSilecProfesional** .

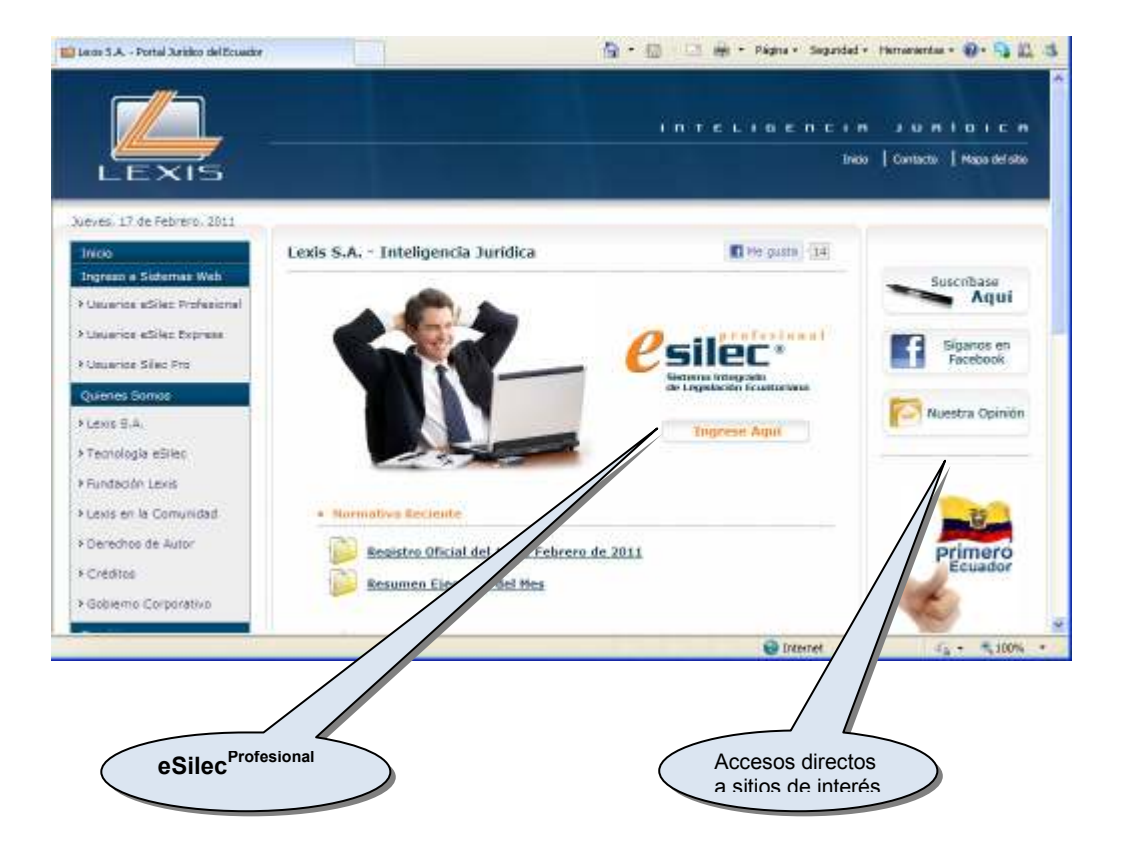

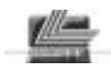

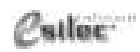

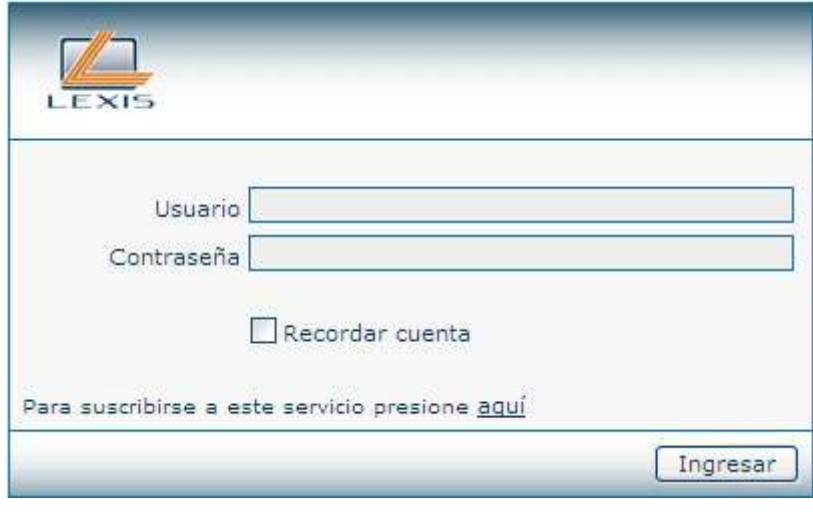

Previamente, su usuario o dirección de correo electrónico debe haber sido registrado para poder ingresar al sistema.

Si Usted olvidó su contraseña, o no dispone de un usuario registrado comuníquese inmediatamente con LEXIS S.A. o con su ejecutivo de cuenta.

Si se trata de su propio computador de trabajo se recomienda utilizar la opción de "Recordar cuenta", de tal manera que el sistema no se la solicite cada vez que ingresa.

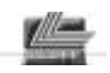

*Guía de Referencia Ingreso por primera vez*  *7*

### **Ingreso por primera vez**

Por motivos de seguridad, solamente el usuario debe conocer la contraseña de ingreso a su cuenta, por tanto, cuando ingresa por primera vez deberá asignarse su contraseña personal de la siguiente manera:

1. Ingrese su usuario habitual o su dirección de correo electrónico en el campo "Usuario" y digite como contraseña: **pass**  (minúsculas).

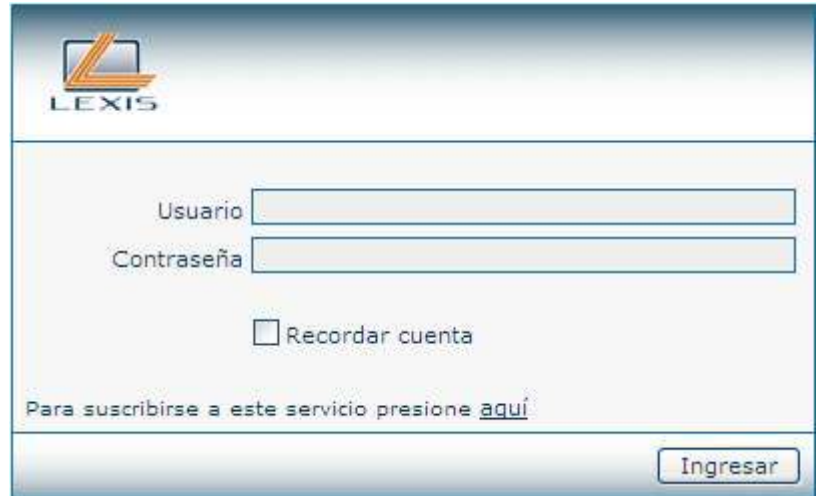

2. Se desplegará el siguiente mensaje:

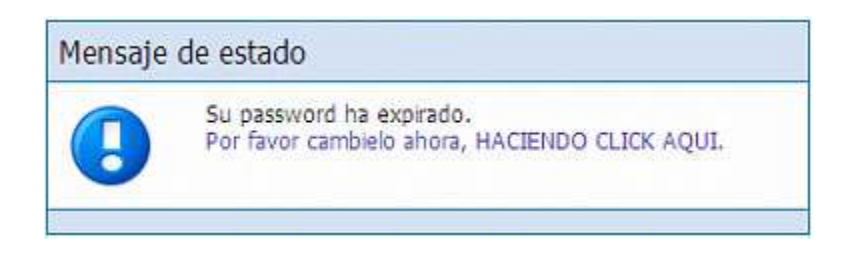

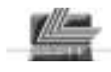

3. Pulse "click" en el lugar indicado y aparecerá la siguiente pantalla:

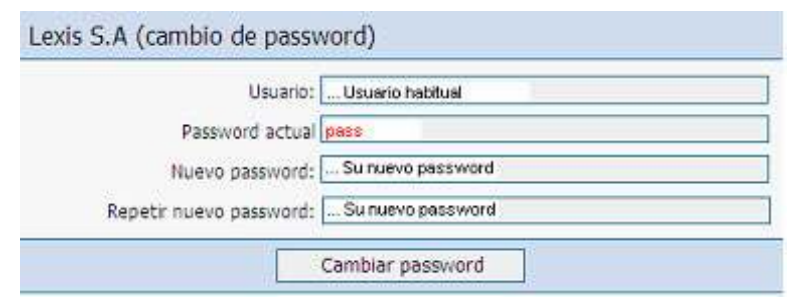

- 4. Ingrese los datos y pulse "Cambiar password"
- 5. Una vez que pulse el botón "Cambiar password", si los parámetros fueron ingresados correctamente, ingresará al sistema el cual desplegará su página principal.

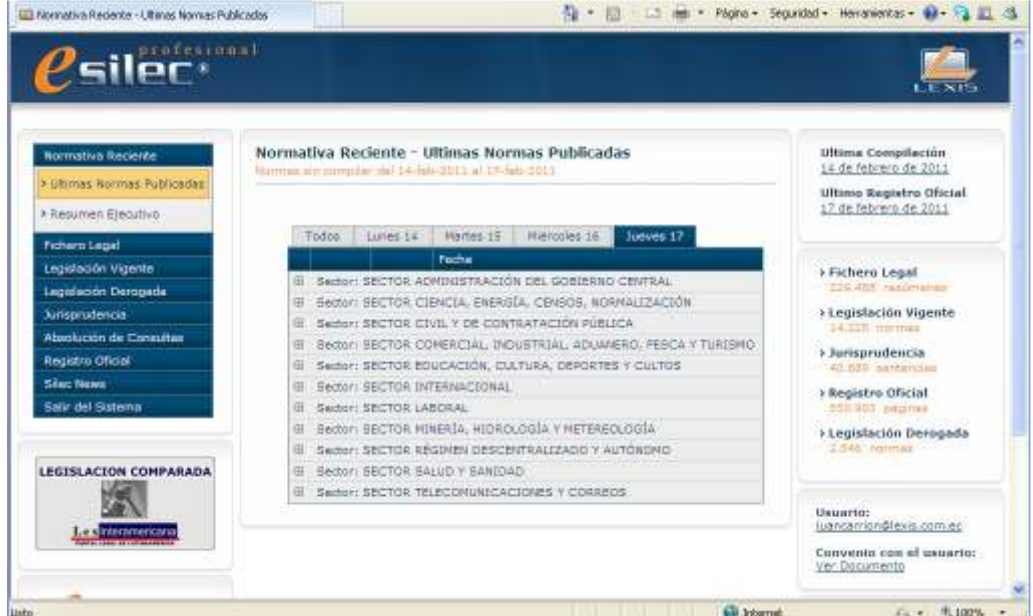

A partir de este momento su contraseña personal ha sido configurada y podrá ingresar al sistema de forma normal.

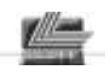

*Guía de Referencia Opciones de consulta*  *9*

### **Opciones de consulta**

El eSilec Profesional contiene Areas de Consulta con distintos contenidos y herramientas específicas de búsqueda.

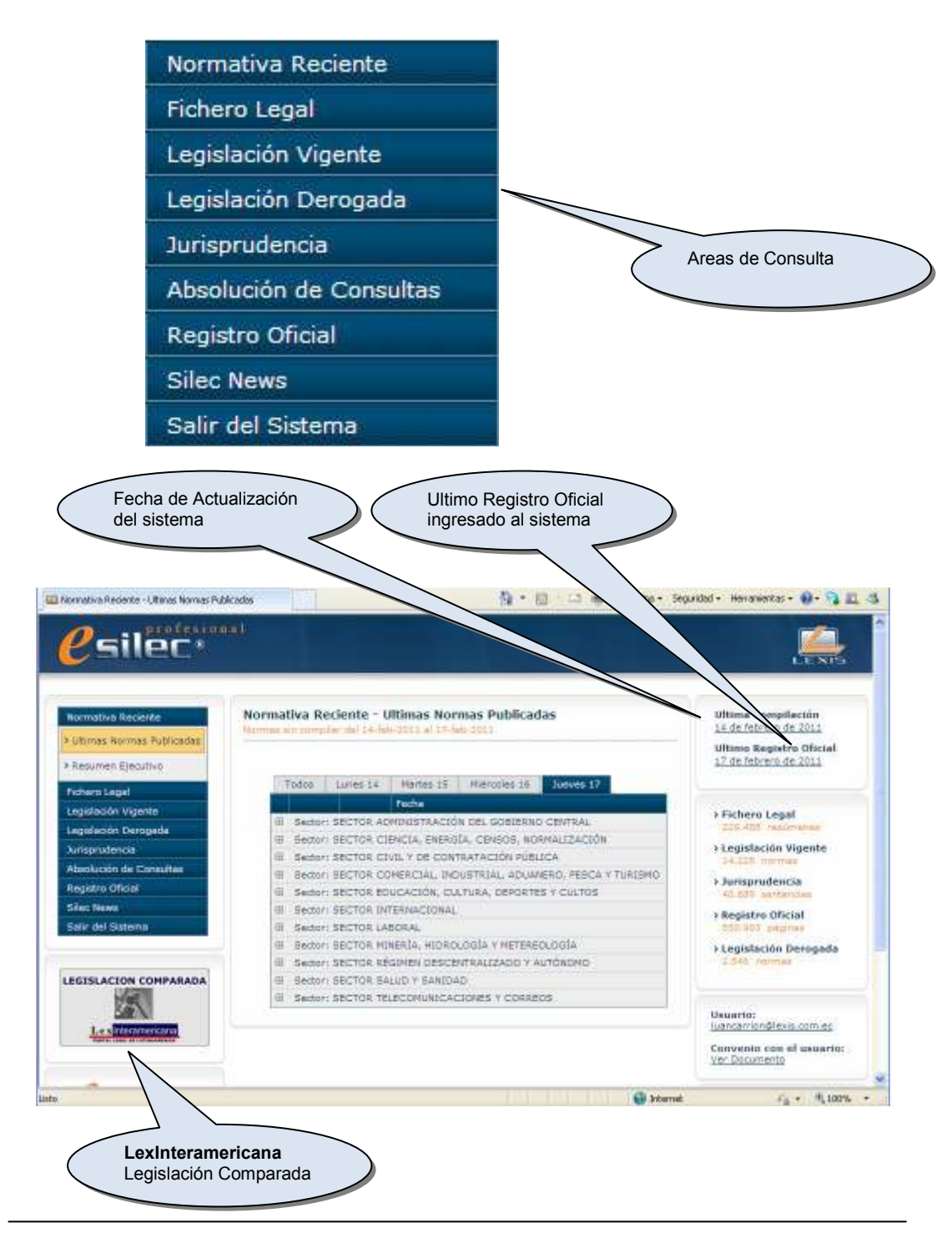

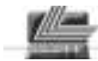

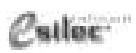

*Guía de Referencia Opciones de consulta*

### **Componentes**

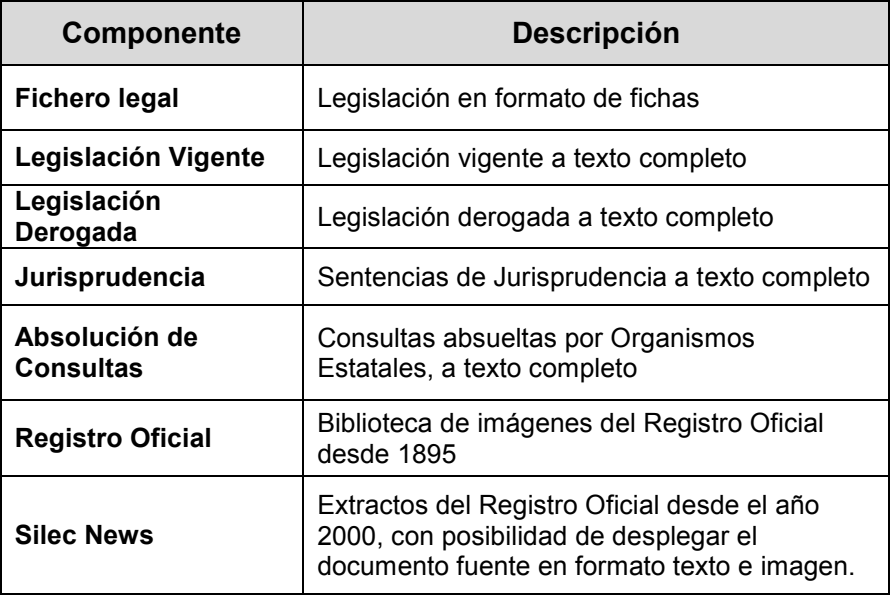

### **Opciones adicionales**

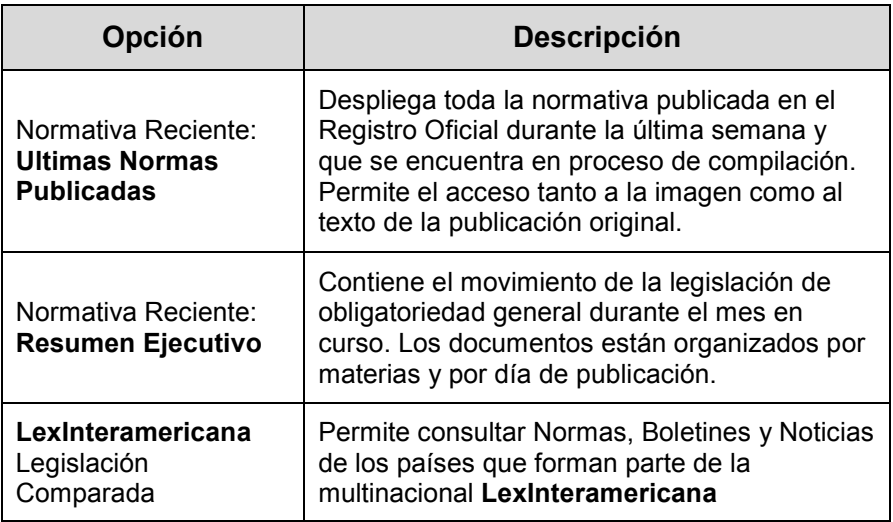

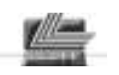

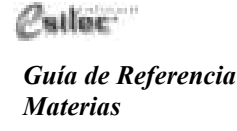

### PARTE III

# **Operación del sistema El Fichero Legal**

### **Materias**

Permite la búsqueda de documentos agrupados por sectores y organizados por un árbol invertido de más de 12.000 temas. Este sistema de clasificación de materias, más conocido como Thesaurus, es un método de clasificación basado en la propia información contenida en los documentos.

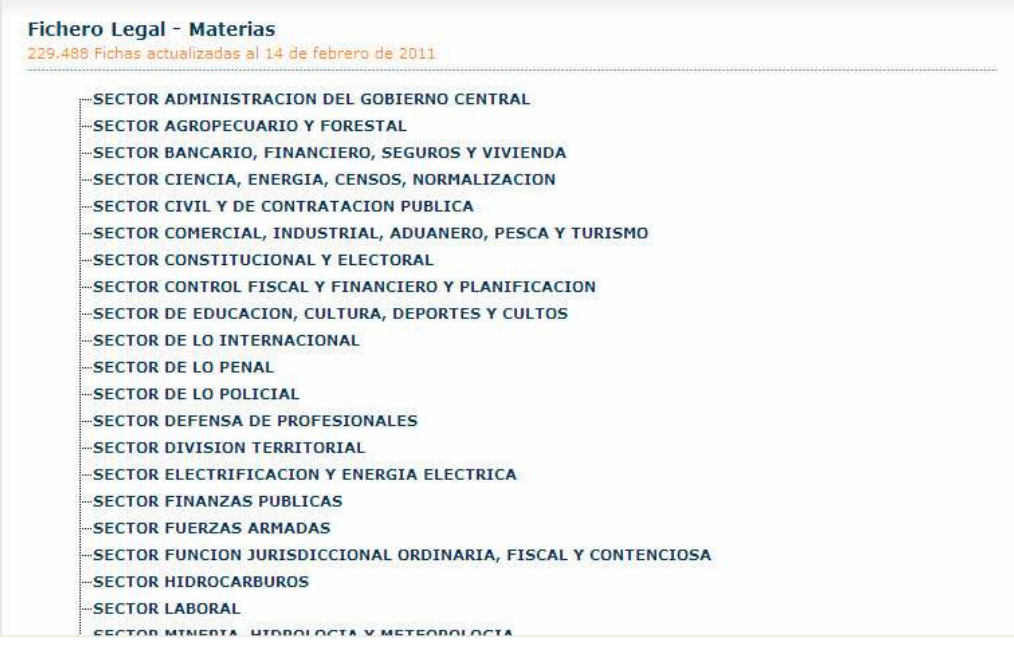

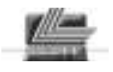

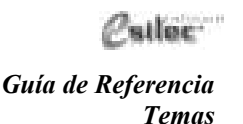

### **Temas**

Permite ubicar con facilidad los documentos dentro de los más de 12.000 temas del Thesaurus mediante el uso de descriptores controlados que manejan automáticamente los singulares, plurales y sinónimos de cada palabra que forma parte de cada uno de los temas.

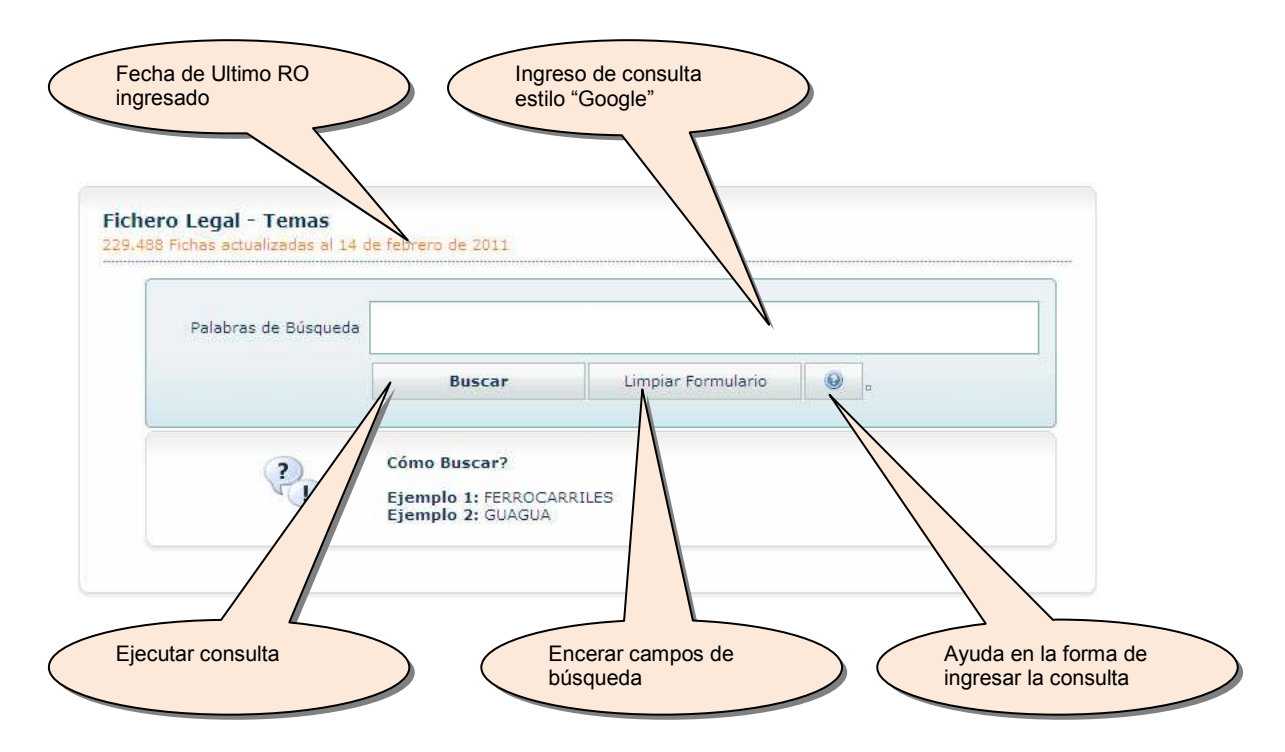

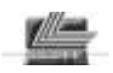

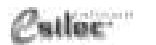

*Guía de Referencia Búsqueda* 

### **Búsqueda**

La pantalla de consulta avanzada del Fichero contiene múltiples posibilidades de ingreso de datos. Los datos ingresados actuarán como FILTROS. En el caso extremo de no ingresar datos, la respuesta será todos los registros del Fichero que son más de 220.000 resultados.

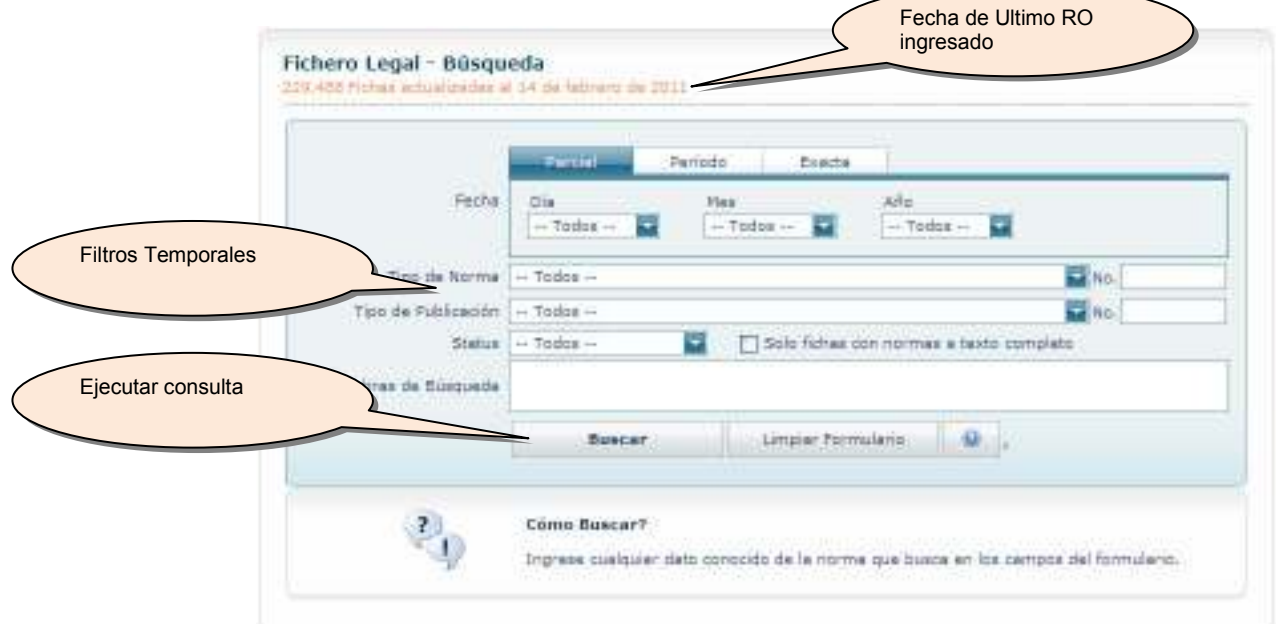

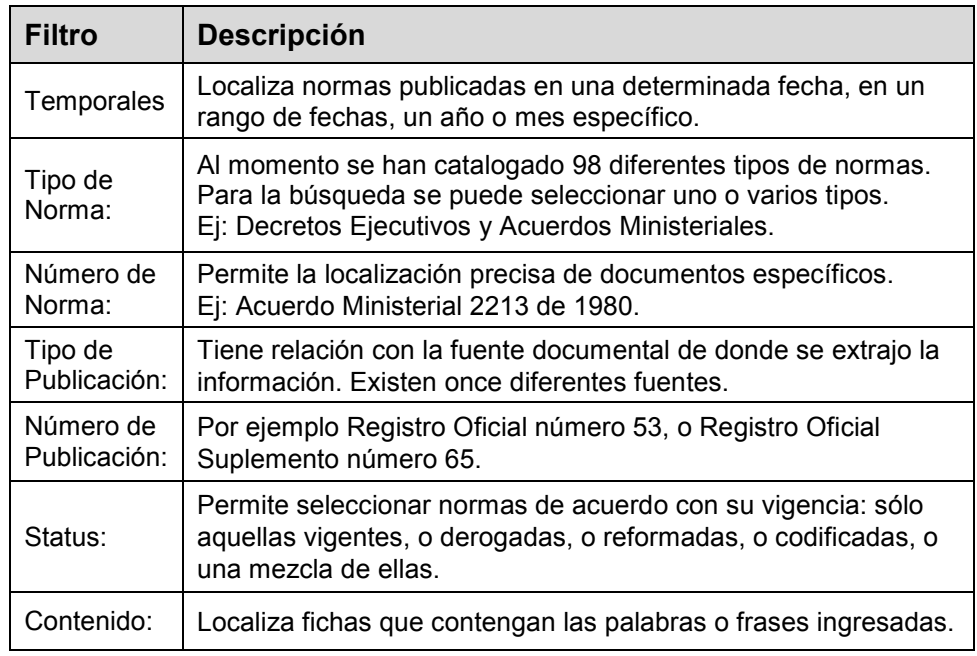

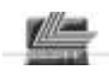

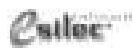

*Guía de Referencia Salida de resultados*

### **Salida de resultados**

Una vez procesada la consulta al Fichero Legal, el reporte de resultados se verá de la siguiente manera:

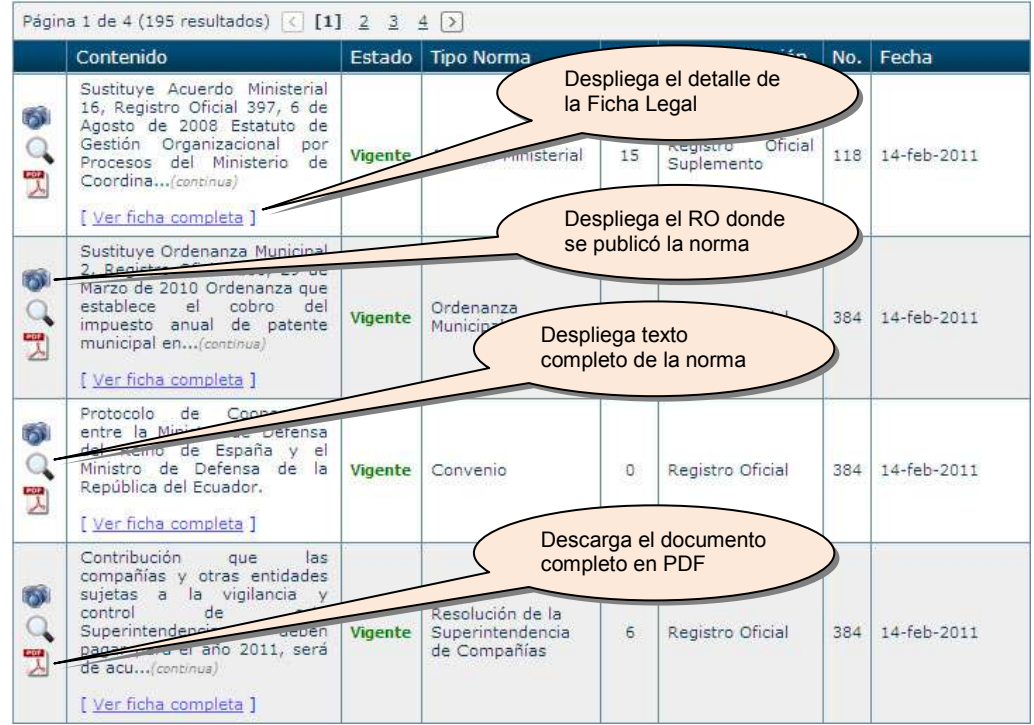

- - Los íconos de la columna izquierda son vínculos a la imagen del Registro Oficial y al texto completo de la Norma (en caso de estar disponible).
- - En caso de que la Norma Legal haya sufrido reformas o derogatorias en el transcurso del tiempo, éstas se presentarán en el detalle e la Ficha Legal [Ver ficha completa]

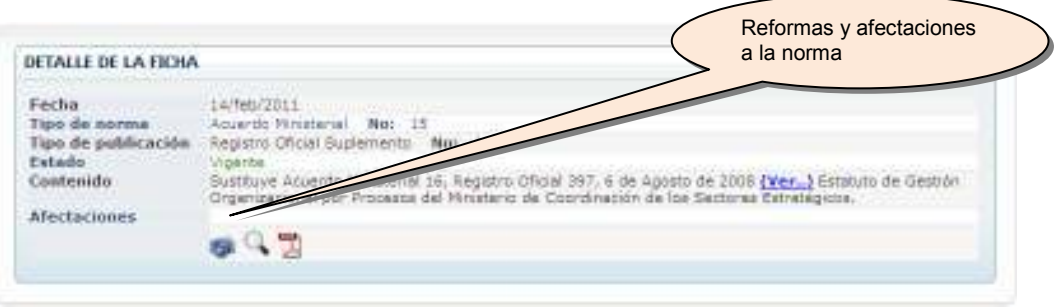

*LEXIS S.A.* 

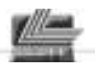

## **Legislación Vigente**

### **Materias**

Esta opción nos entrega los índices con los títulos de las publicaciones clasificadas por más de 20 diferentes materias y subclasificadas de acuerdo a la pertenencia del tema.

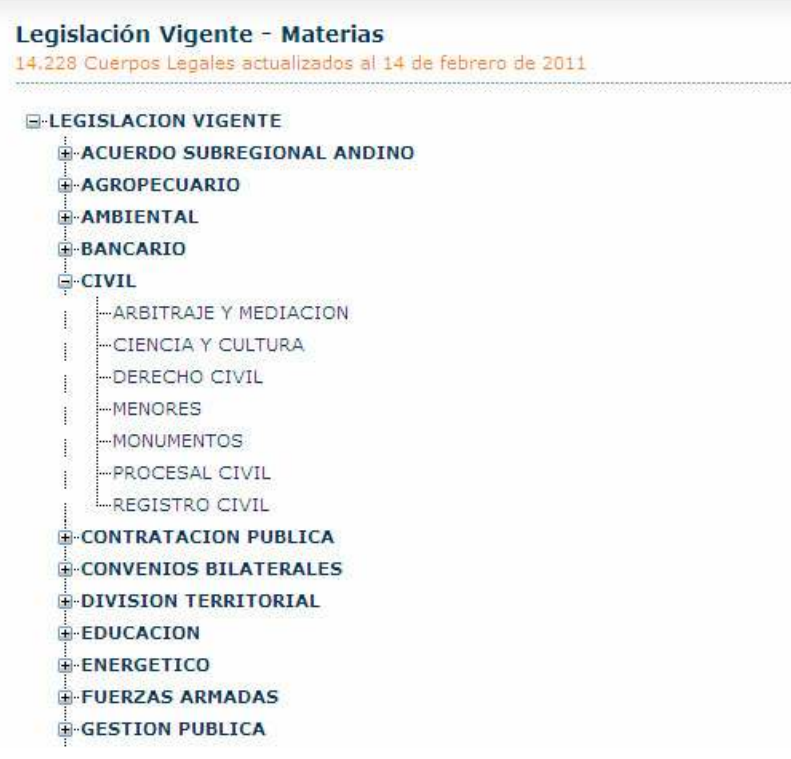

El escoger cualquiera de las materias despliega una lista de resultados conteniendo los títulos de todas las normas legales contenidas en la materia respectiva, a texto completo.

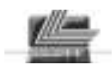

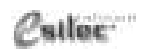

*Guía de Referencia Búsqueda Simple*

### **Búsqueda Simple**

Esta opción constituye la más avanzada e inteligente herramienta para localizar cuerpos legales y palabras contenidas en el articulado.

La mecánica de consulta es similar a las búsquedas mediante los principales buscadores de Internet, y los resultados se presentan de tal manera que los documentos mas relevantes que responden a la consulta se encuentran en los primeros lugares.

Al introducir el nombre de una ley y además otras palabras, se localizaran los artículos de dicha ley que contienen las palabras ingresadas

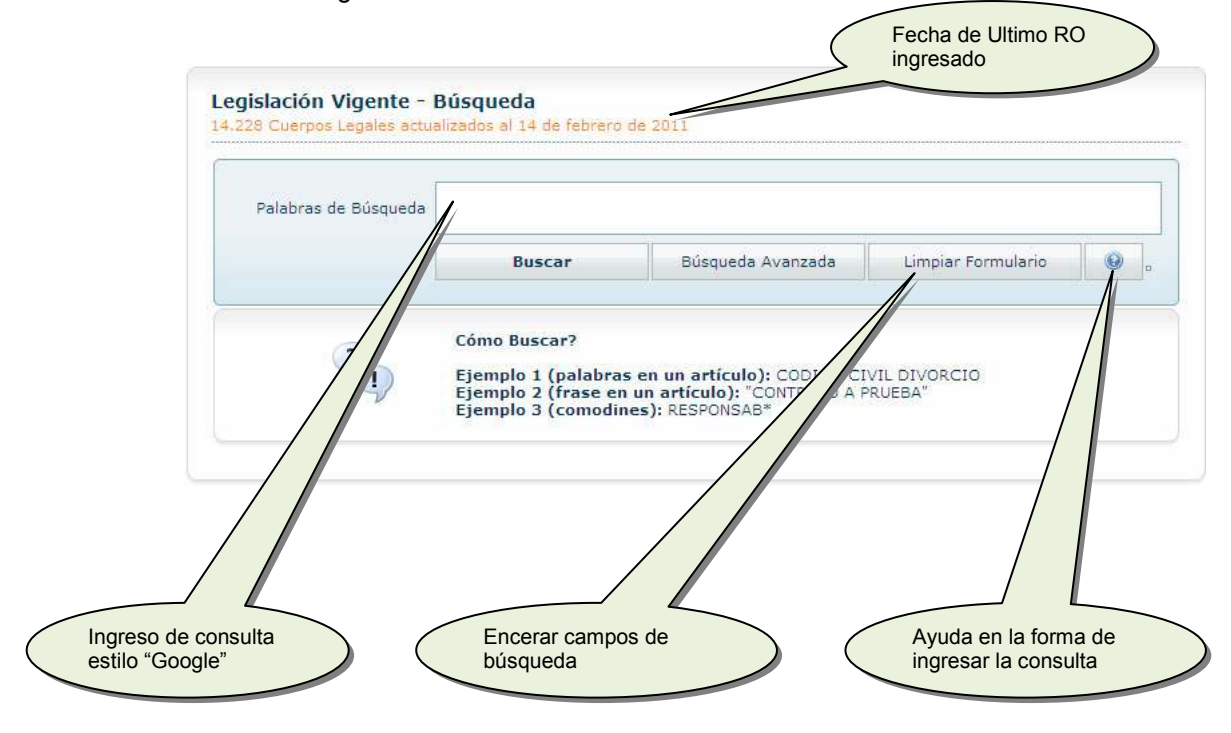

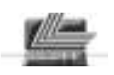

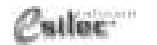

*Guía de Referencia Búsqueda Avanzada* 

### **Búsqueda Avanzada**

La opción de BUSQUEDA AVANZADA permite FILTRAR la consulta por diferentes parámetros: Por fecha o períodos, por materia, por tipo de norma, por tipo de publicación, etc.

La búsqueda avanzada es una herramienta para REDUCIR el número de resultados de acuerdo con determinadas condiciones.

El número de resultados que se obtiene en búsqueda avanzada es significativamente menor que la búsqueda simple, y los documentos localizados tienen absoluta precisión.

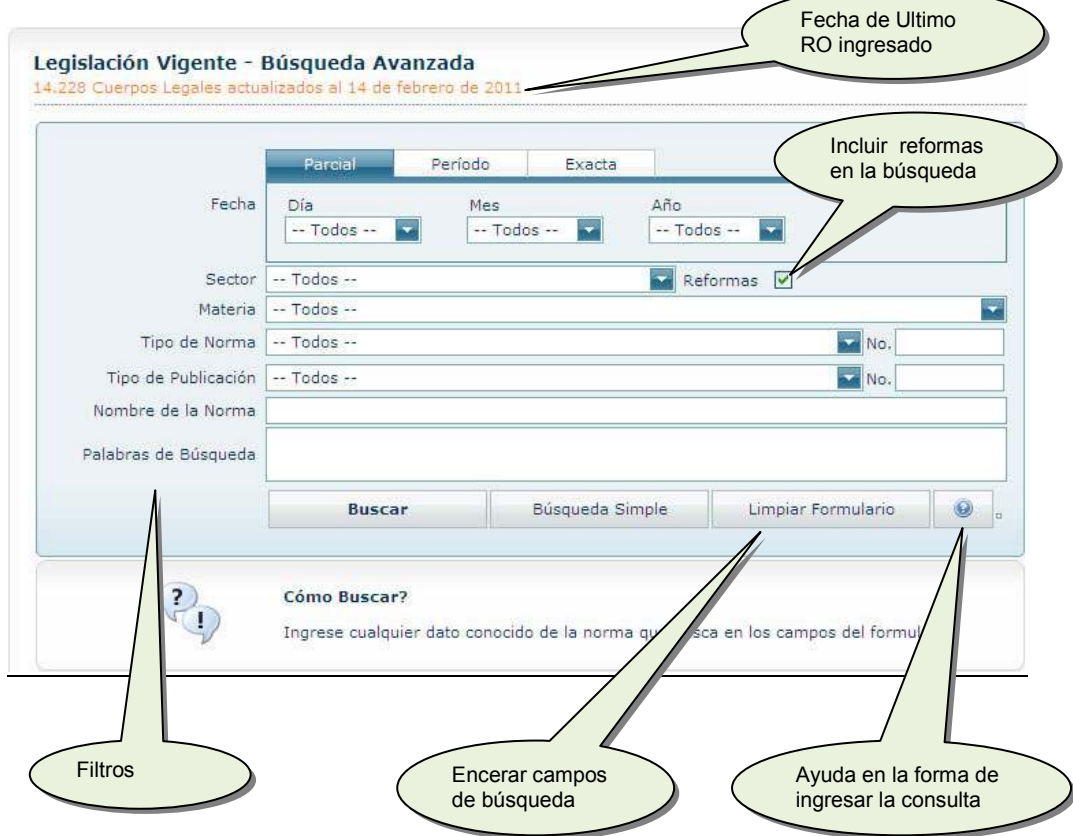

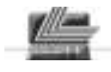

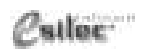

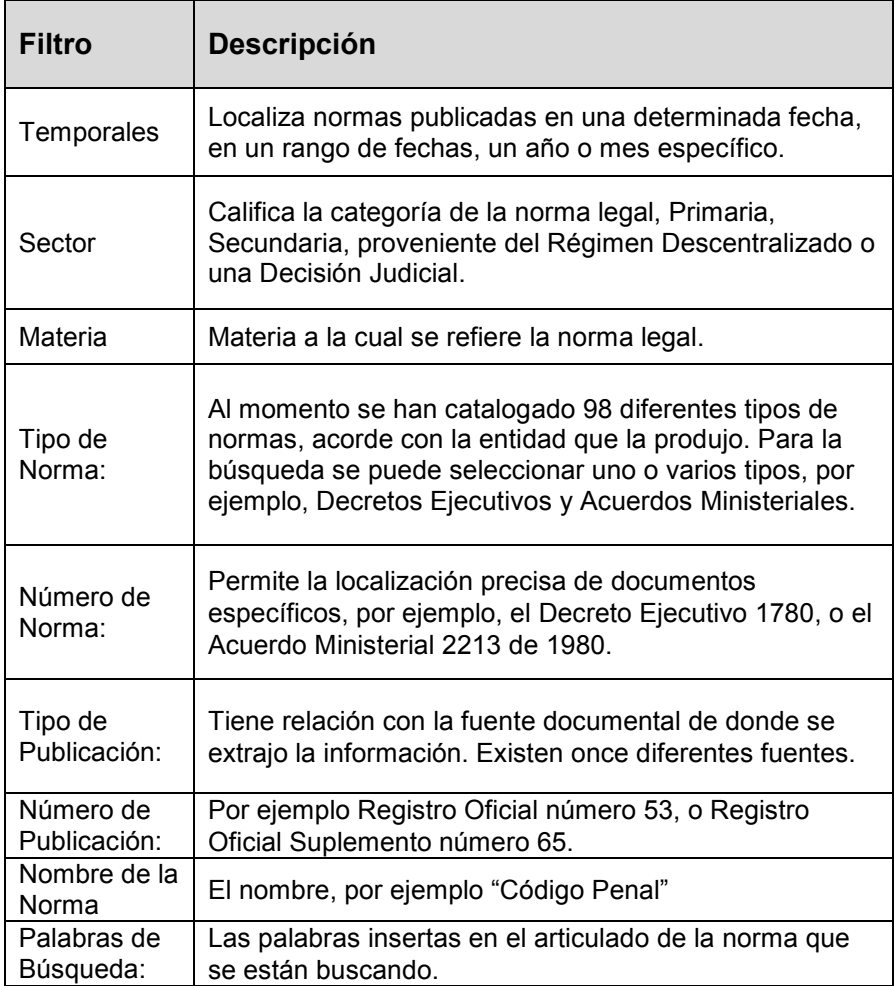

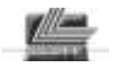

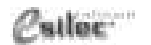

*Guía de Referencia Tips en la consulta por palabras* 

### **Tips en la consulta por palabras**

#### **1. Una o más palabras**

Ingrese las palabras de desea encontrar en el texto y presione buscar. La respuesta incluirá los textos que contienen TODAS las palabras solicitadas, en singular y plural, sin importar su posición en el texto.

#### **2. Comodines**

Ingrese la RAIZ de las palabras seguida de \*.

Ejemplo: CAUS\* DIVOR\* localizará textos que contengan: CAUSA Y DIVORCIO CAUSAS Y DIVORCIO CAUSALES Y DIVORCIO CAUSA Y DIVORCIADO CAUSAL Y DIVORCIADA Etc.

#### **3. Frases**

Para localizar expresiones o palabras contiguas, utilice la expresión entre comillas. Ejemplo: "son causas de divorcio"

Se pueden combinar dos o más frases. Ejemplo: "presidente de la república" , "consulta popular"

#### **4. Combinaciones**

Se pueden combinar palabras o frases y palabras con comodín. Ejemplo: "Ministro de" ministerio energ\*

#### **5. Exclusión**

Una palabra precedida del carácter # indica que dicha palabra NO debe estar.

Ejemplo: supermercado #supermaxi encontrará textos que contienen la palabra supermercado, con la condición de que en dicho texto no se encuentre la palabra supermaxi

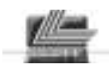

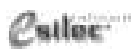

*Guía de Referencia Salida de resultados*

### **Salida de resultados**

Una vez efectuada cualquier tipo de consulta, se desplegará la lista con los resultados clasificados según el tema de búsqueda.

El documento que tenga mayor relación con la búsqueda ingresada, se colocará automáticamente en primer lugar.

En la tabla de resultados, los encabezados de cada columna permiten ordenar los resultados de la búsqueda.

Los íconos de la columna izquierda son vínculos a la imagen del Registro Oficial y al texto de la norma legal.

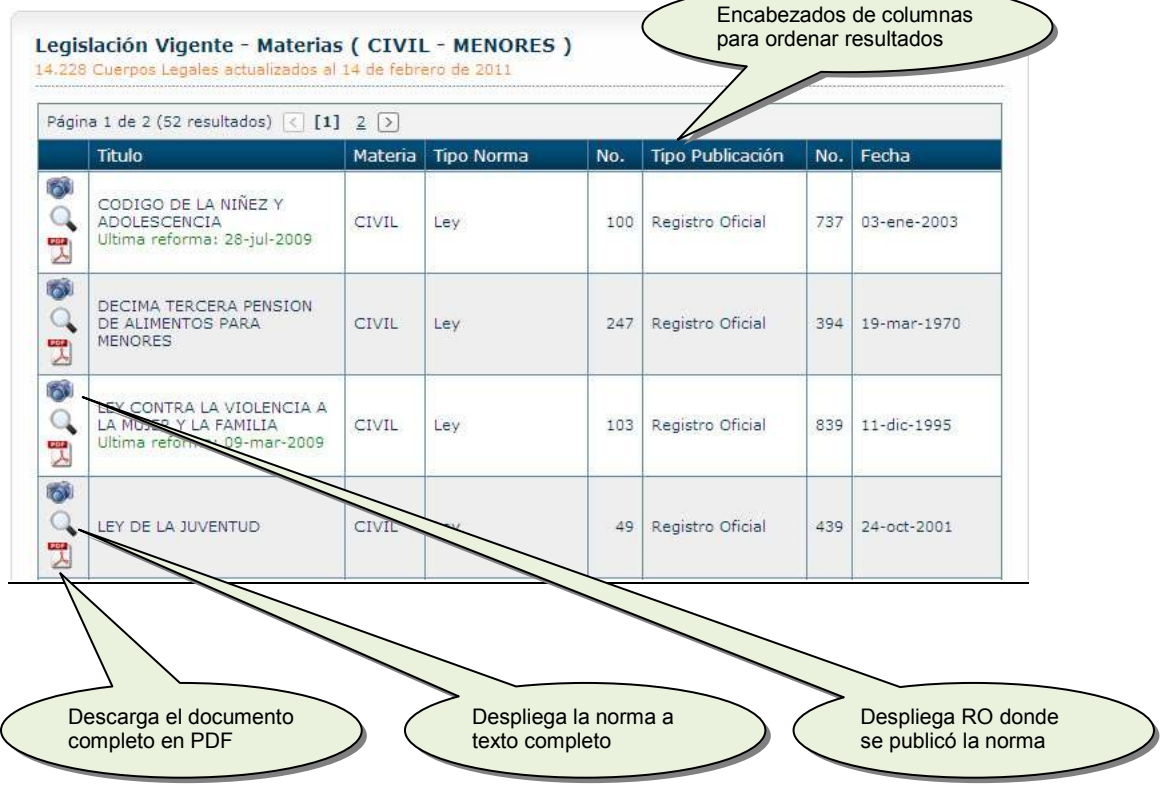

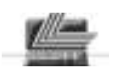

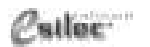

*Guía de Referencia Visualización de documentos* 

### **Visualización de documentos**

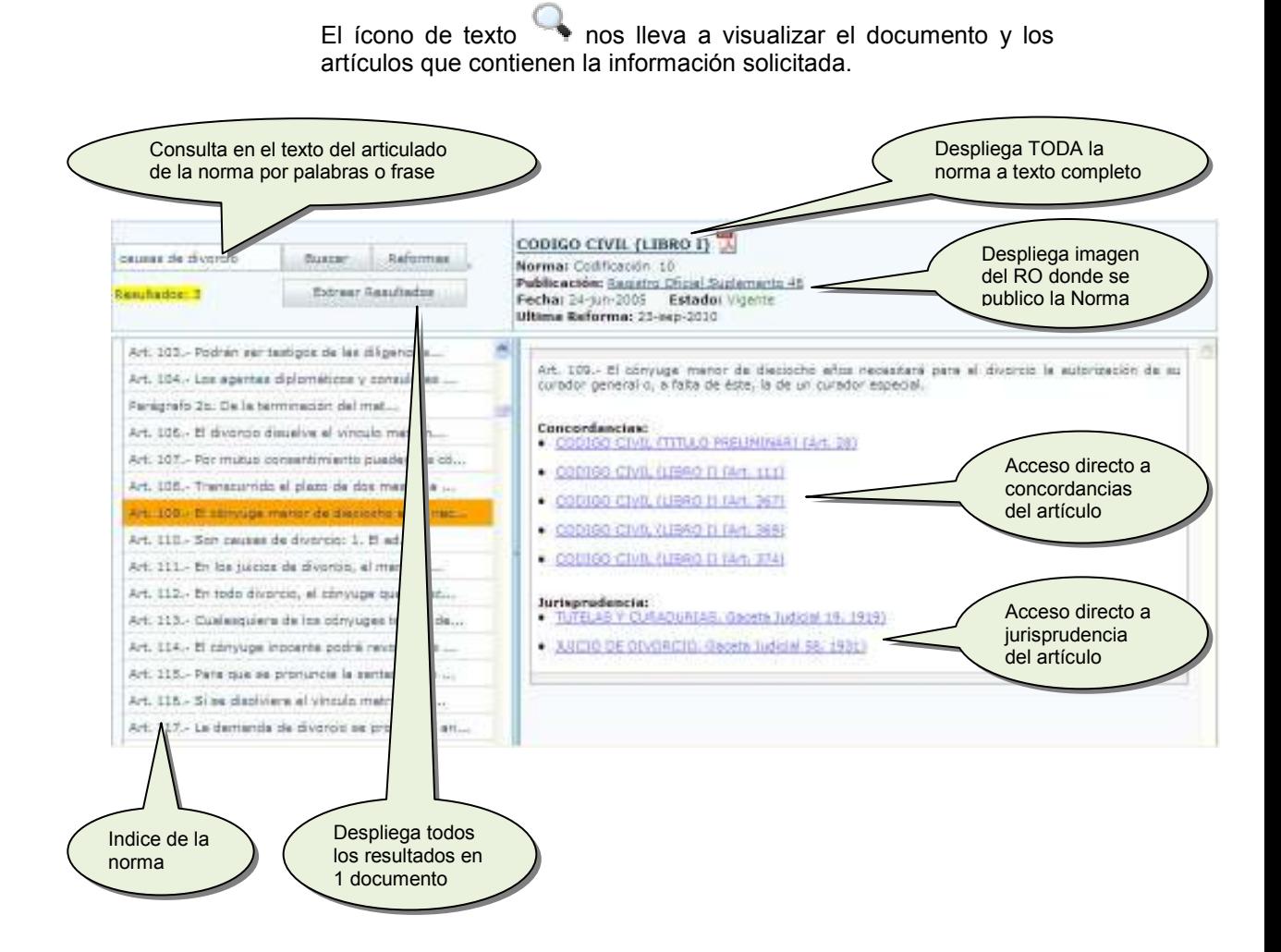

- Se puede navegar en el documento por su índice
- Está disponible un buscador en el texto de la norma desplegada.
- Se puede desplegar todo el texto de la norma en una nueva ventana del navegador así como descargarlo en un documento PDF
- Existe un hipervínculo para acceso a la imagen del Registro Oficial que contiene la publicación de la norma legal.

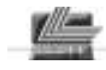

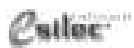

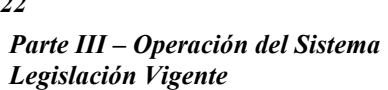

- El sistema permite abrir varias normas simultáneamente en diferentes ventanas o pestañas del navegador de Internet.
- El usuario puede abrir tantas ventanas como la capacidad del ordenador le permita

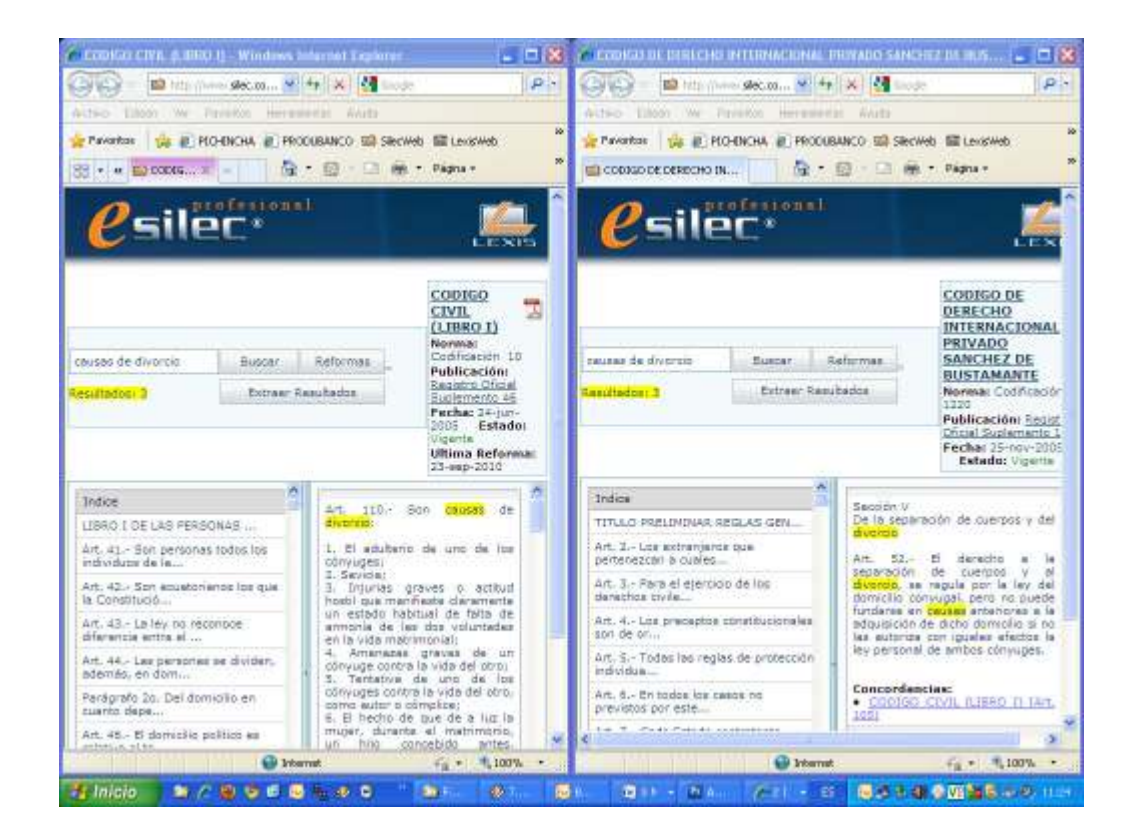

*Esta característica se aplica a todos los módulos del sistema* 

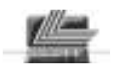

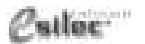

*Guía de Referencia Visualización de documentos* 

Al escoger "desplegar TODA la norma a texto completo", se presentará un documento que puede ser copiado, impreso, o almacenado:

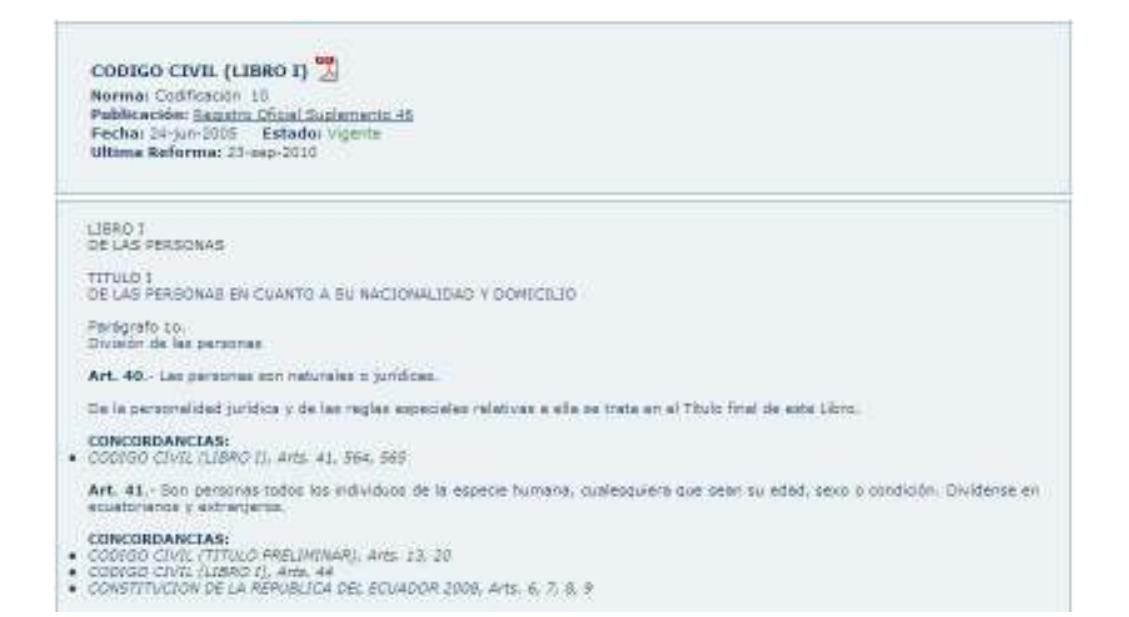

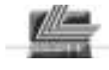

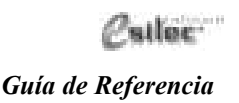

## **Legislación Derogada**

Este módulo contiene aproximadamente 2.500 documentos derogados, y **pueden ser consultados con el mismo tipo de herramientas de búsqueda que posee el módulo de Legislación Vigente** 

### **Materias**

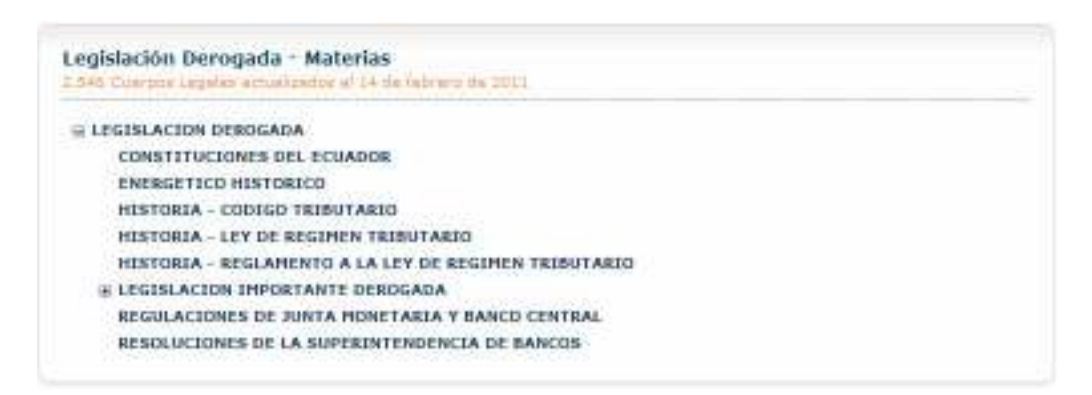

### **Búsqueda Simple**

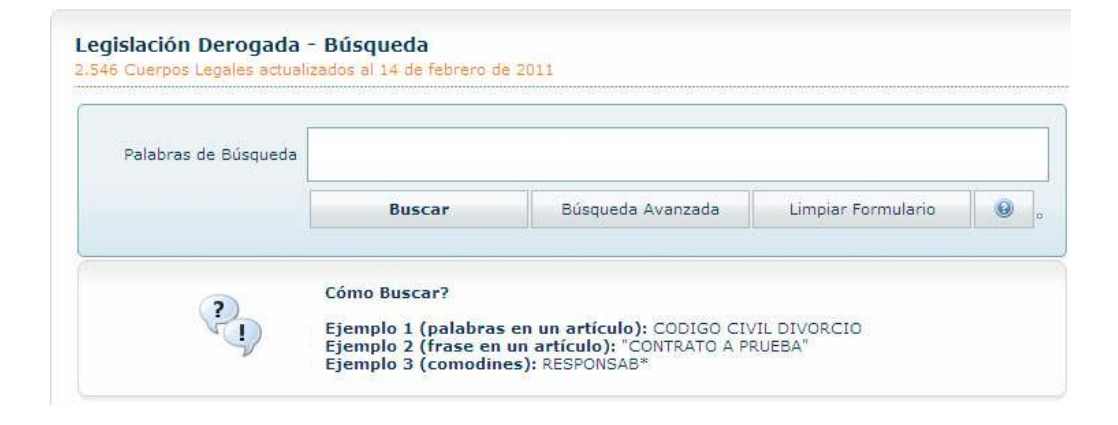

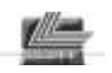

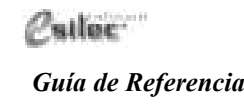

### **Búsqueda Avanzada**

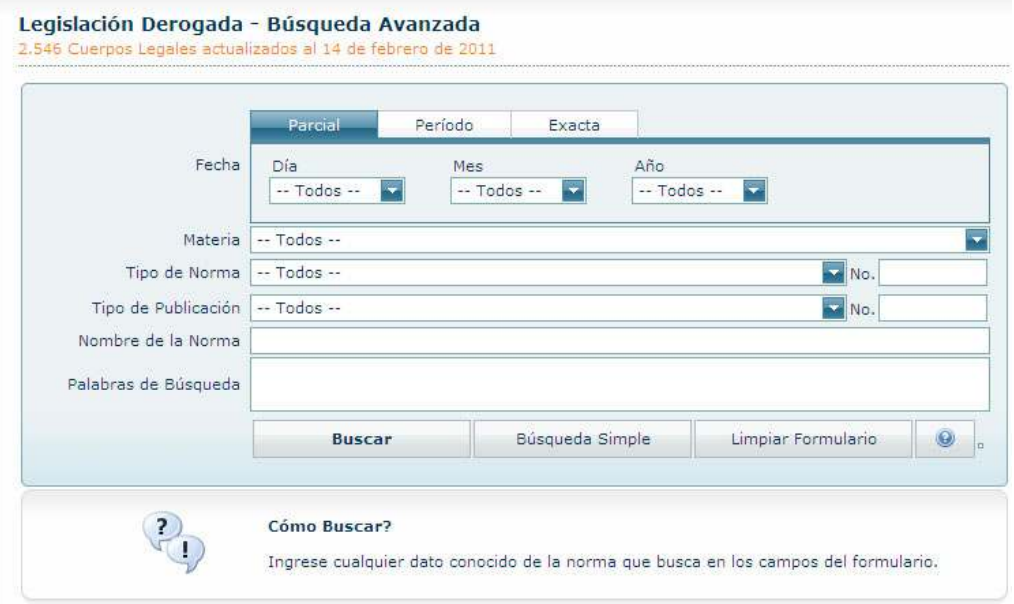

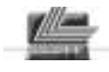

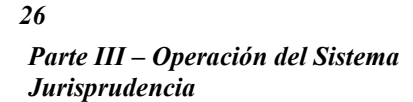

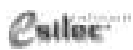

## **Jurisprudencia**

### **Materias**

El módulo de Jurisprudencia está formado por sentencias y recursos de varios organismos judiciales.

Las materias del módulo de Jurisprudencia son:

- Jurisprudencia de Casación de Gaceta Judicial
- Jurisprudencia de Tercera Instancia de Gaceta Judicial
- Recursos de Amparo del Tribunal Constitucional
- Recursos de Casación del Registro Oficial
- Resoluciones de la Corte Constitucional
- Resoluciones del Tribunal Andino
- Resoluciones del Tribunal Constitucional
- Resoluciones del Tribunal Contencioso Electoral

#### Jurisprudencia - Materias 40,659 Sarrancias actualizadas al 14 de fabrero de 2011

#### = JURISPRUDENCIA

-BURISPRUDENCIA DE CASACION DE GACETA JUDICIAL (1.997)

- JURISPRUDENCIA DE TERCERA INSTANCIA DE GACETA JUDICIAL (4.571)
- -RECURSOS DE AMPARO DEL TRIBUNAL CONSTITUCIONAL (501)
- RECURSOS DE CASACION DEL REGISTRO DEICIAL (21.386)
- **RESOLUCIONES DE LA CORTE CONSTITUCIONAL (2.442)**
- RESOLUCIONES DEL TRIBUNAL ANDINO (500) -RESOLUCIONES DEL TRIBUNAL CONSTITUCIONAL (5.355)
- 

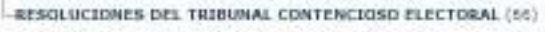

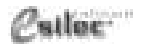

*Guía de Referencia Búsqueda Simple* 

### **Búsqueda Simple**

Esta opción permite realizar la consulta por palabras dentro de los textos de las sentencias.

La búsqueda puede restringirse a una o varias materias y las palabras de búsqueda siguen los mismos lineamientos generales especificados en el tema **"Tips en la consulta por palabras"**, del Filtro por materia **capítulo "Legislación Vigente".** 

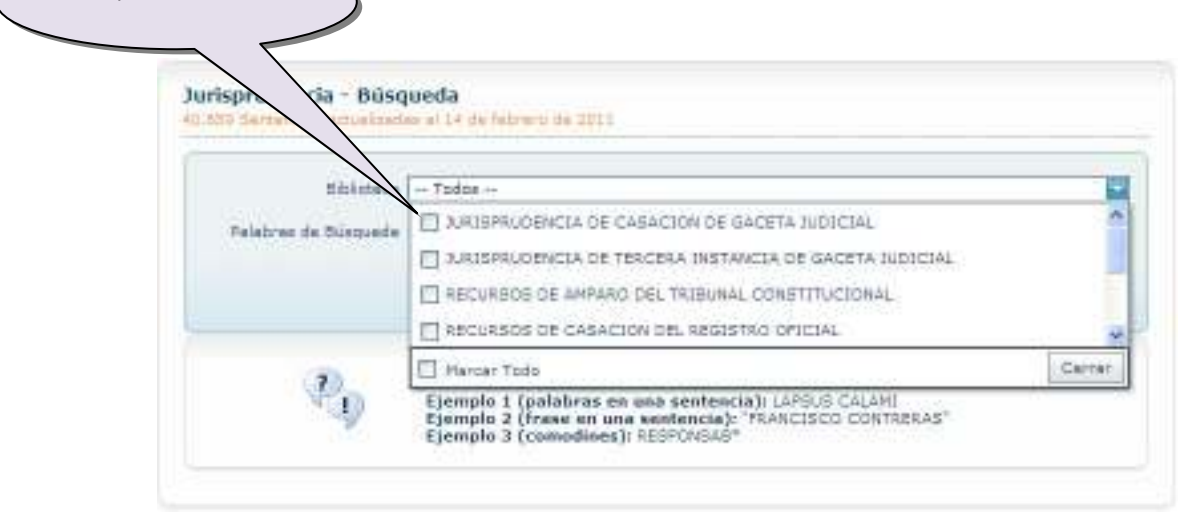

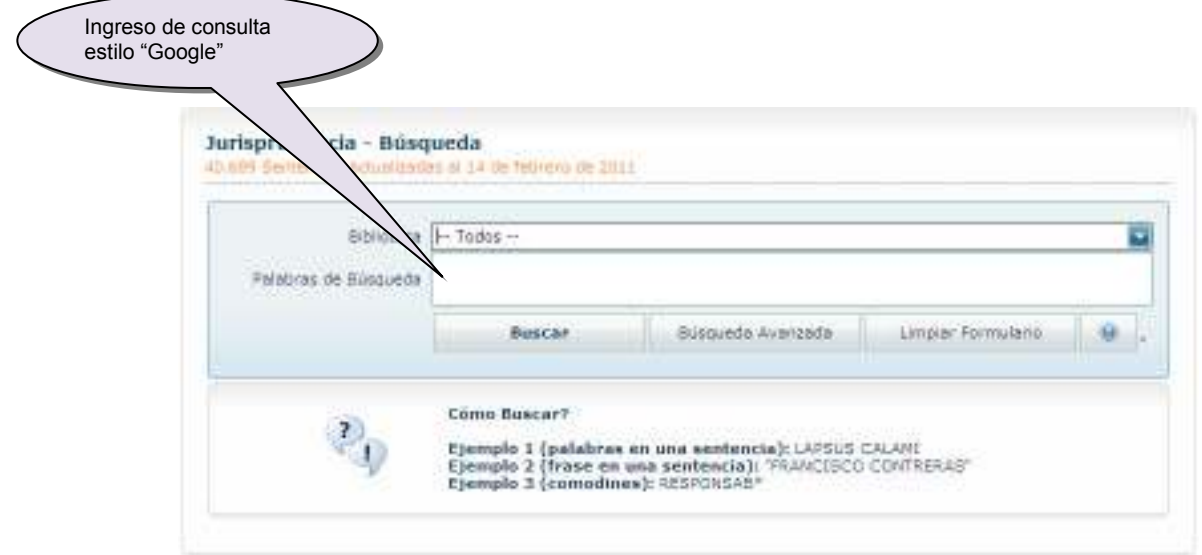

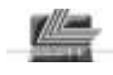

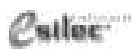

*Guía de Referencia Búsqueda Avanzada*

### **Búsqueda Avanzada**

Permite realizar la búsqueda especificando filtros de la misma forma que en los casos anteriores.

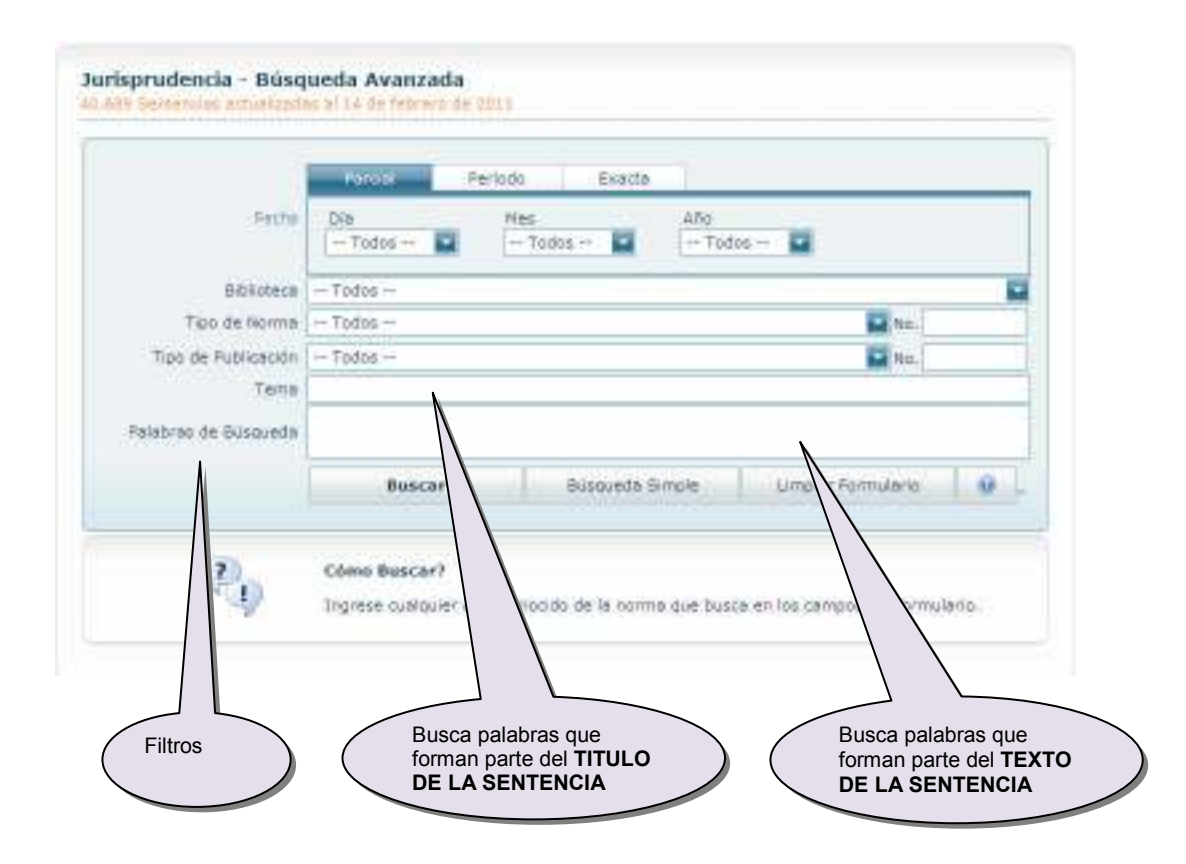

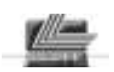

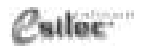

*Guía de Referencia Salida de resultados* 

### **Salida de resultados**

La lista de resultados se presenta de **forma similar a la de Legislación Vigente**

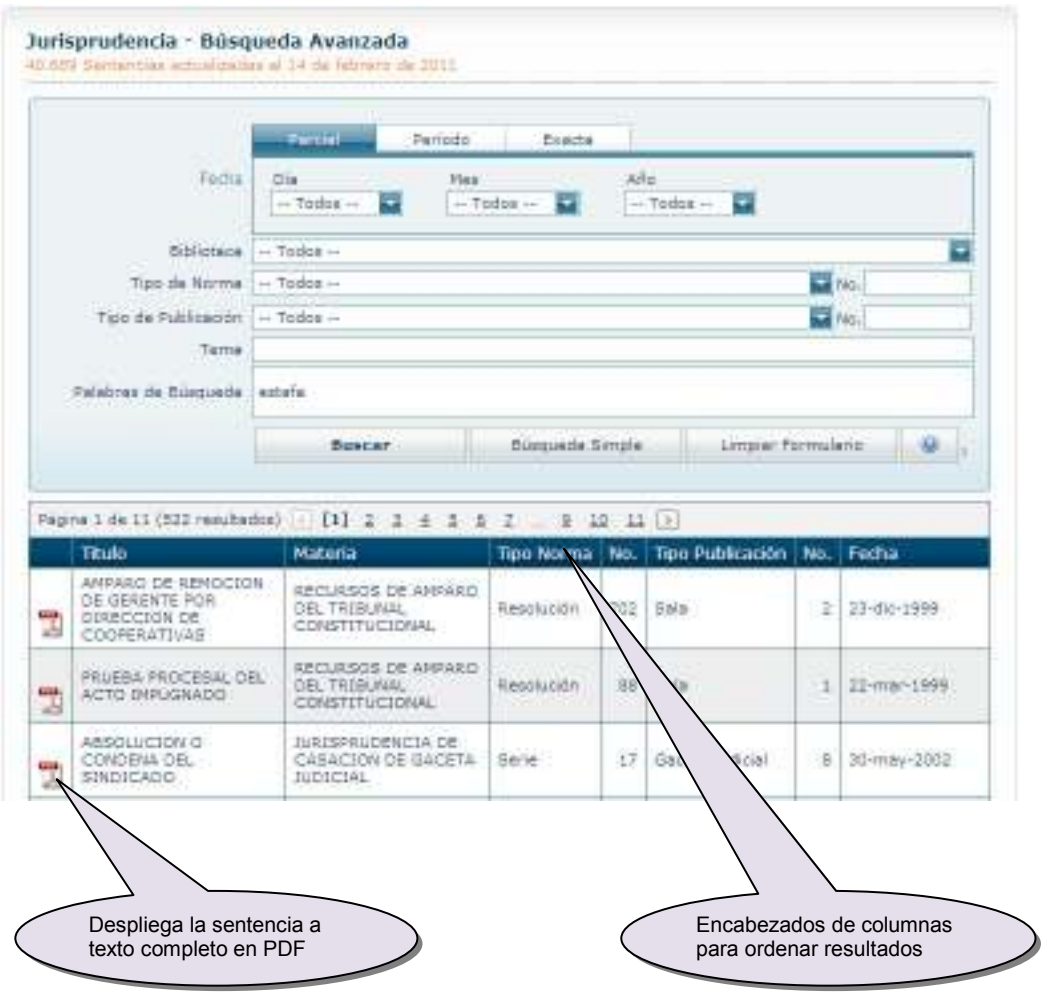

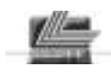

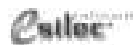

*Guía de Referencia Presentación de sentencias*

### **Presentación de las Sentencias**

A diferencia de la Legislación Vigente, las sentencias de jurisprudencia se visualizan directamente en un documento PDF.

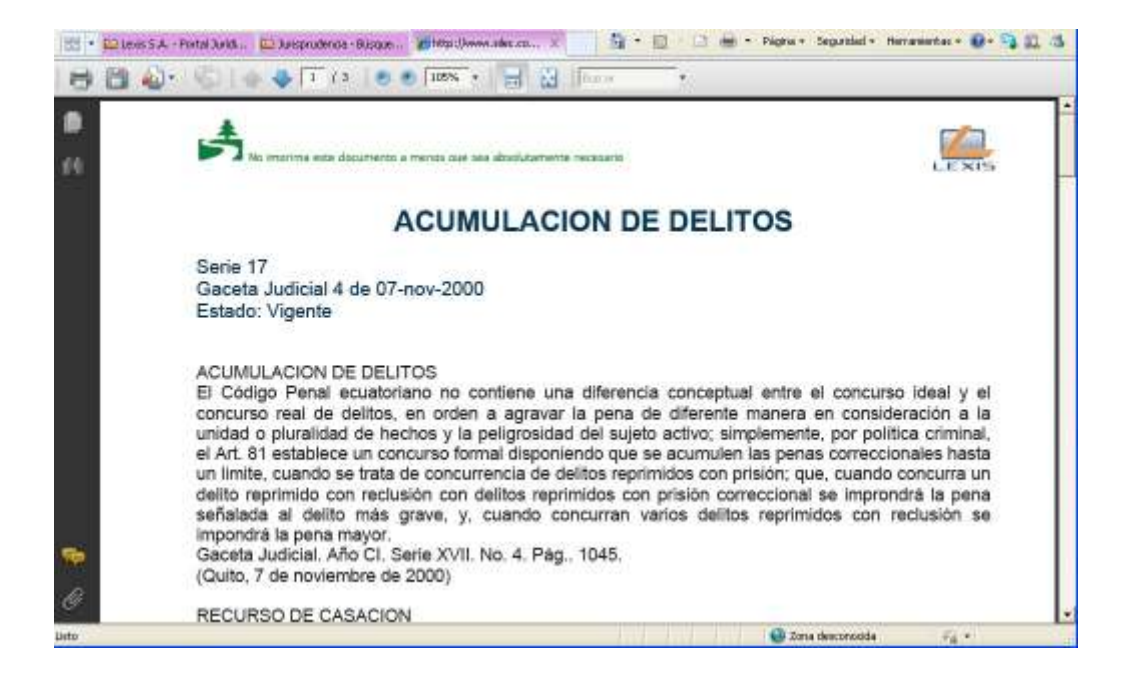

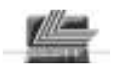

## **Absolución de Consultas**

### **Materias**

Las materias del módulo Absolución de Consultas son:

- Absolución de Consultas de Procuraduría
- Consultas de la CAE
- Consultas Tributarias del SRI

Al escoger una de las materias, los listados se podrán clasificar por columna (fecha, alfabético).

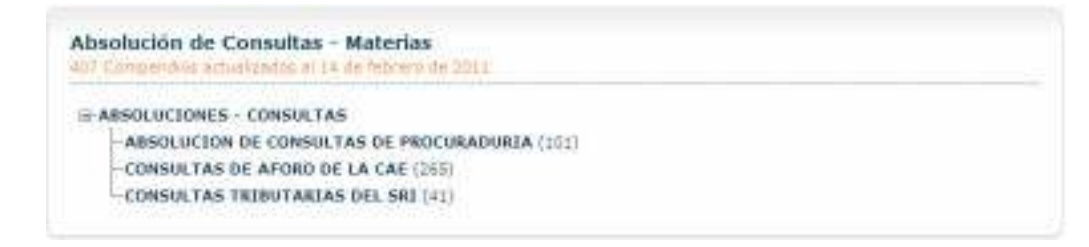

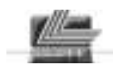

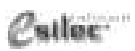

*Guía de Referencia Búsqueda*

### **Búsqueda**

La consulta en este módulo se realiza con **el mismo tipo de herramientas de búsqueda que posee el módulo de Jurisprudencia.**

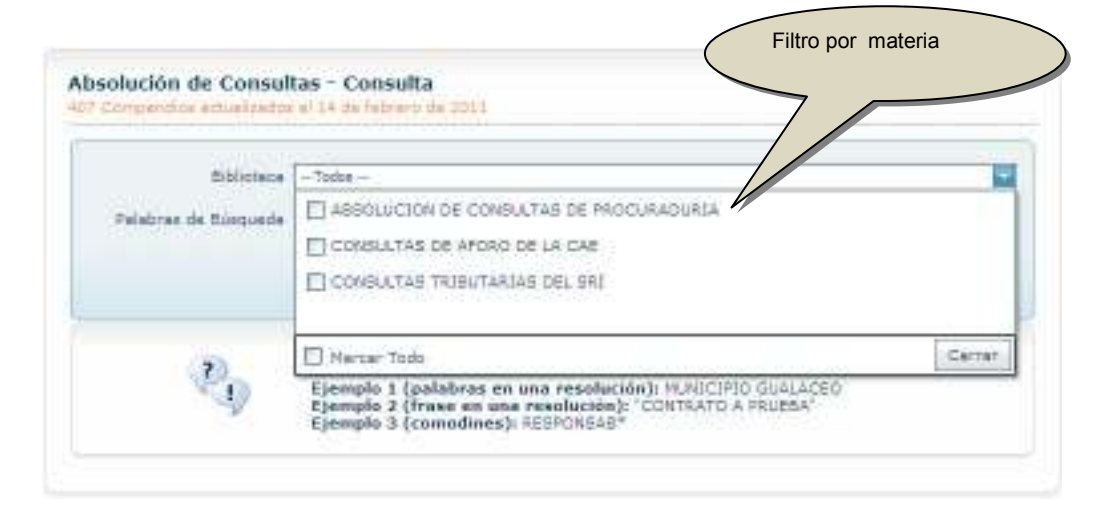

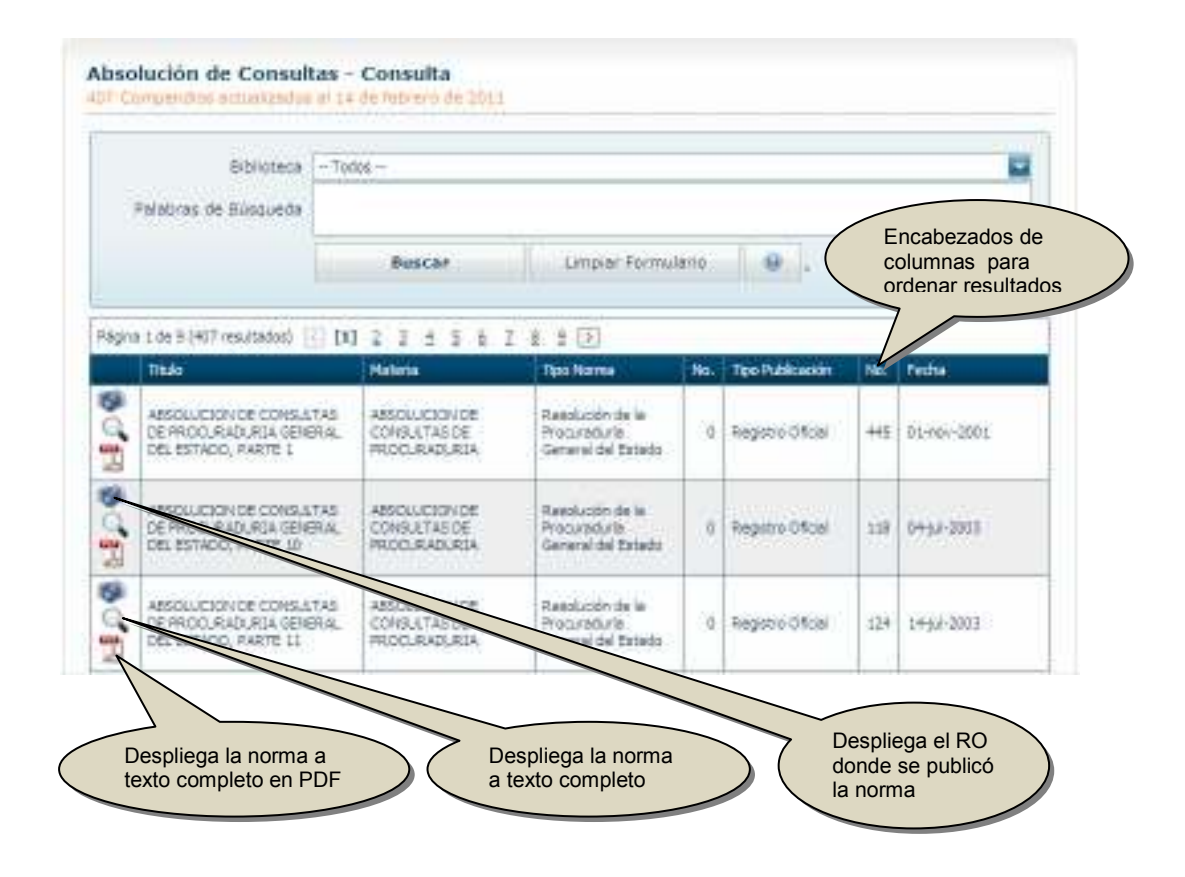

# **Biblioteca del Registro Oficial Biblioteca de Imágenes**

Permite consultar la Biblioteca Digital de Imágenes del Registro Oficial año por año, mes por mes y día por día.

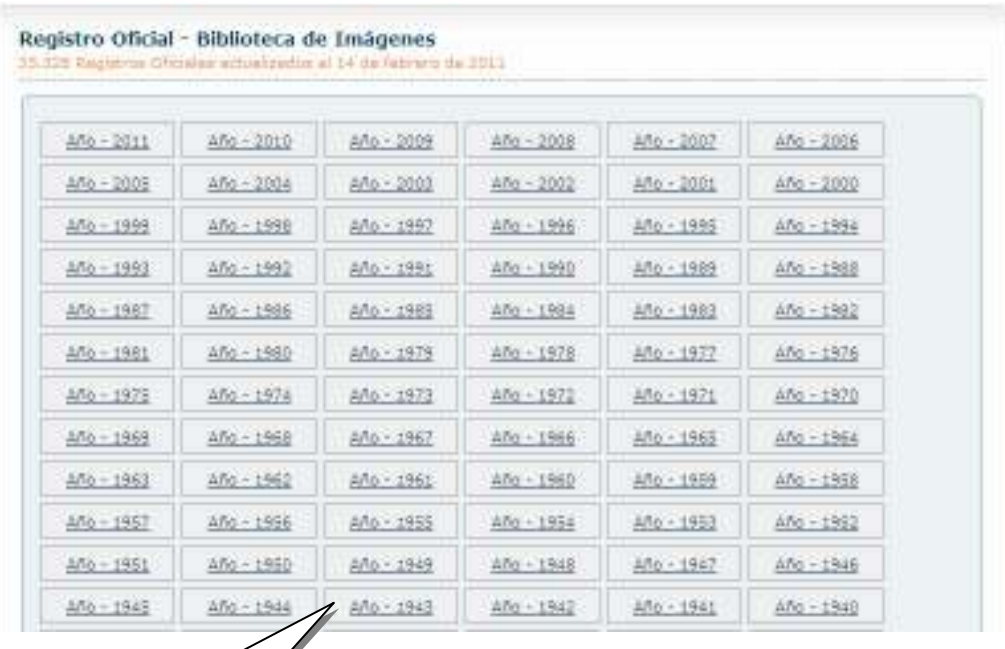

Lista del RO por Años de Publicación

L

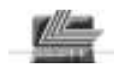

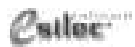

Encabezados de columnas permiten ordenar resultadosRegistro Oficial - Biblioteca de Imágenes del año 2010 with infrarctive at 14 the **Prazes** Página 1 de 1 (38 resultados) [1 [1] Peterson Titulo Num. RO Num. Sup Fecha TEXT Págmas Narez Registro Oficial 184 de 3 de<br>Mayo de 2010 63 03-may-2010 384 ö Registro Oficial 40 Abril :<br>Registro Oficial 185 de 4 de<br>Mayo de 2011 Mayo 6k 185 it) 04-may-2010 Registro Oficial 40 **Turtie** Repistro Oficial 186 de 5 de<br>Meyo de 2010 fulio o 186  $\alpha$ 05-may-2010 Repistro Oficial 40 Agosto Registra Oficial Suplemento<br>186 de 5 de Meyo de 2010 Septiembre Registro Oficial<br>Suplemento 63  $108$ ż  $01 - mxy - 31110$ 40 Cirtidina  $(11)$ Noviembre Registro Discial 187 de 6 de<br>Mayo de 2010 Ø.  $+87$ iù 06-mwy-2010 **Repatro Chical** 4E **Diciambre** Ragistro Divisi 188 de 7 de  $188$  $\alpha$ 07-may-2010 **Regatro Diciel**  $40$ Mayo de 2010 **Santa Chemi Suplemento**<br>LES De de Mayo de 2010 Seguito Oficial 53 **FR** de Nayo de 2010  $-198$ ä 82-may-2010 40 Suplemento 箚 Repstro Oficial<br>de Neys de 2010  $t$  de  $10$ 53 189 ia 10-may-2010 Repstro Oficial  $40$ Registro Oficial Suptemb<br>37 de 10 de Mayo de 20 Registro Oficial<br>Suplements 10-mw-2010  $32$ ï Ĥ Lista de Meses del Año Despliega las páginas del RO seleccionado del RO

Para ver la imagen digitalizada del Registro Oficial deseado, se presiona el botón de la cámara fotográfica.

La biblioteca del Registro Oficial descrita anteriormente se encuentra actualizada a la fecha indicada en el rótulo "actualizados al …"

Si se necesita consultar un Registro Oficial publicado después de dicha fecha, se ingresa por el Módulo Silec News.

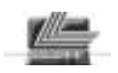

*LEXIS S.A.* 

### **Búsqueda**

Esta opción permite ubicar directamente cualquiera de los Registros Oficiales que forman parte de la Biblioteca o los Registros Oficiales en un período dado.

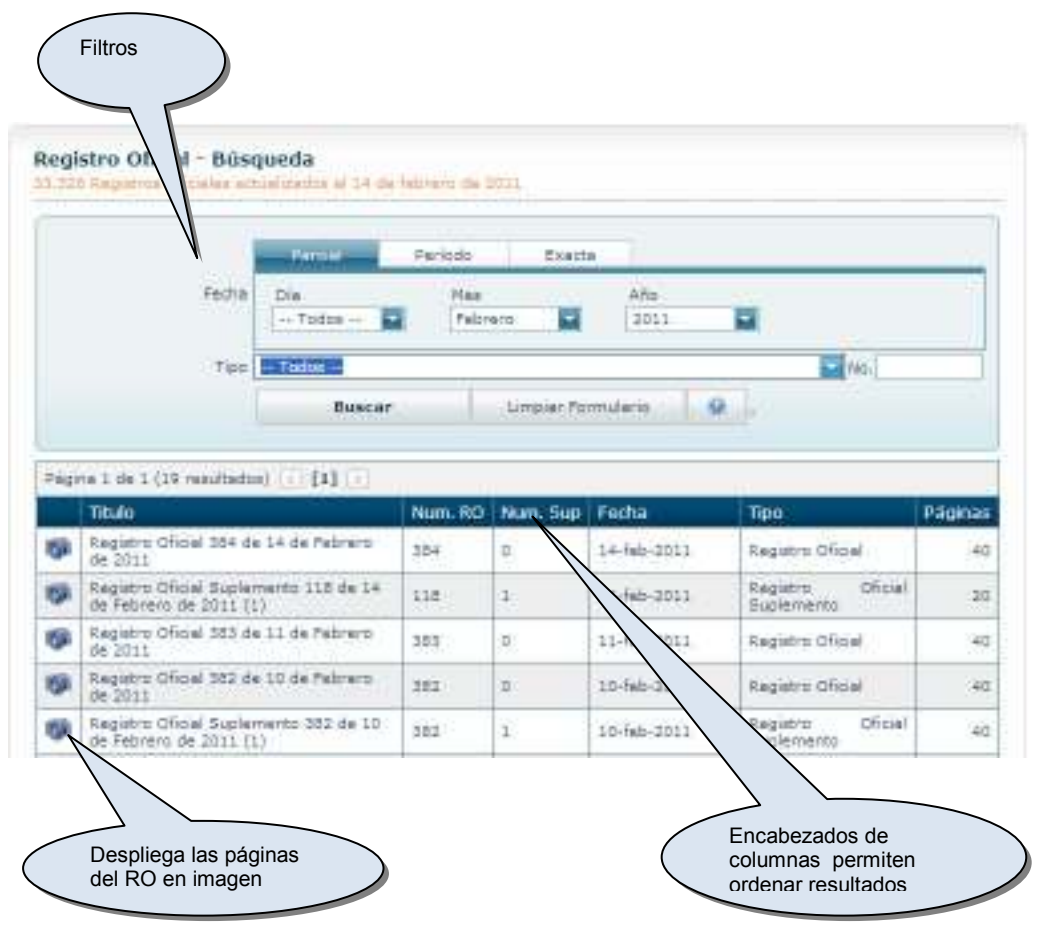

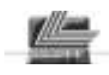

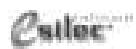

*36*

*Guía de Referencia Visualización del RO*

### **Visualización del Registro Oficial**

El módulo de visualización de Registros Oficiales permite examinar las páginas, aumentar su tamaño, imprimir y exportar la imagen a programas externos.

Una vez situado en la imagen se puede utilizar el teclado (Flechas, PgUp, PgDn, Inicio. Fin) para operaciones de desplazamiento así como los botones del ratón.

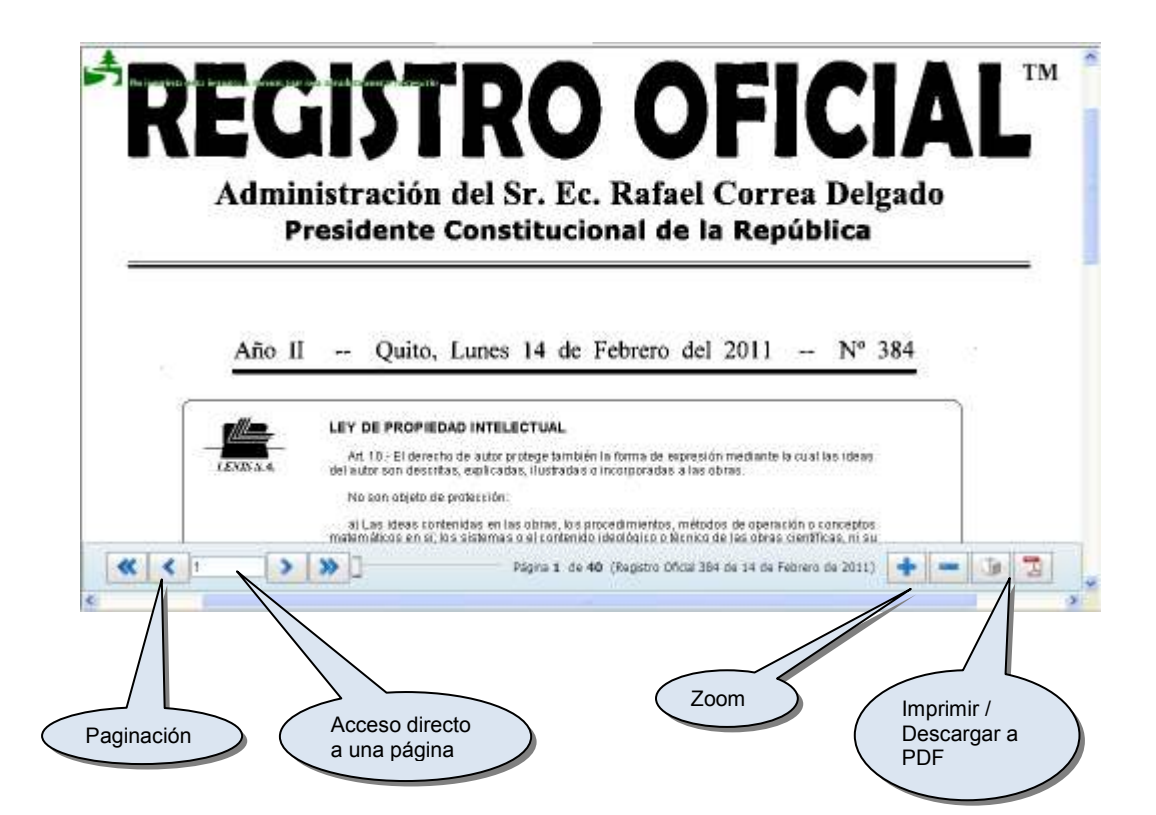

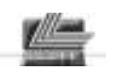

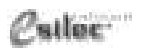

*Guía de Referencia Visualización del RO* 

#### **Barra de Herramientas del Visualizador del Registro Oficial**

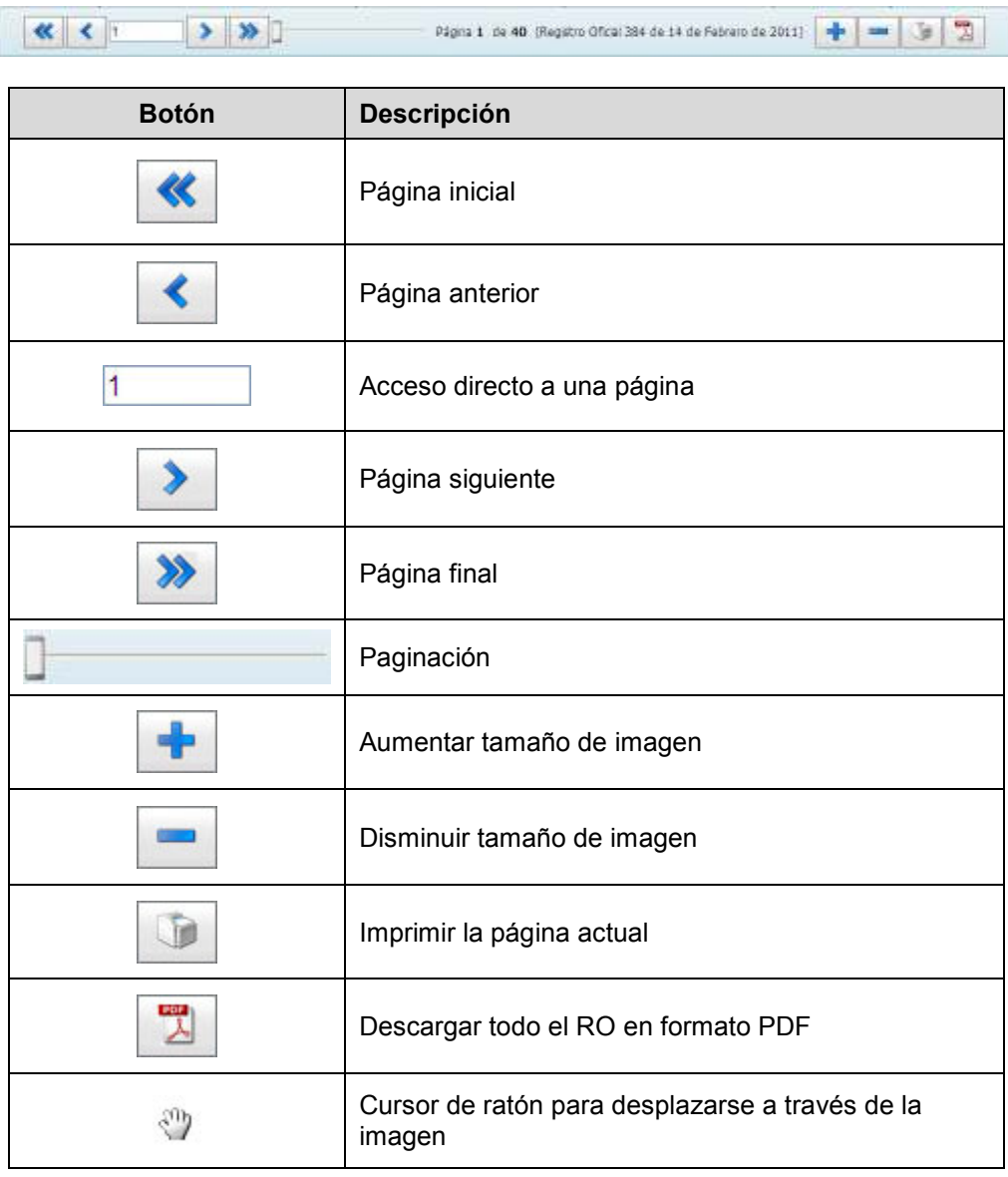

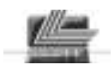

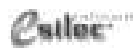

*Guía de Referencia Biblioteca de Resúmenes*

### **Silec News**

### **Biblioteca de Resúmenes**

Silec News es el Resumen o Informativo DIARIO del Registro Oficial.

Contiene los Extractos del Registro Oficial desde el año 2000, organizados por temas y con acceso a la publicación en formato de texto e imagen.

La biblioteca del Registro Oficial descrita anteriormente se encuentra actualizada a la fecha indicada en el rótulo "actualizados al …".

Si se necesita consultar un Registro Oficial publicado después de dicha fecha, se ingresa por el Módulo Silec News.

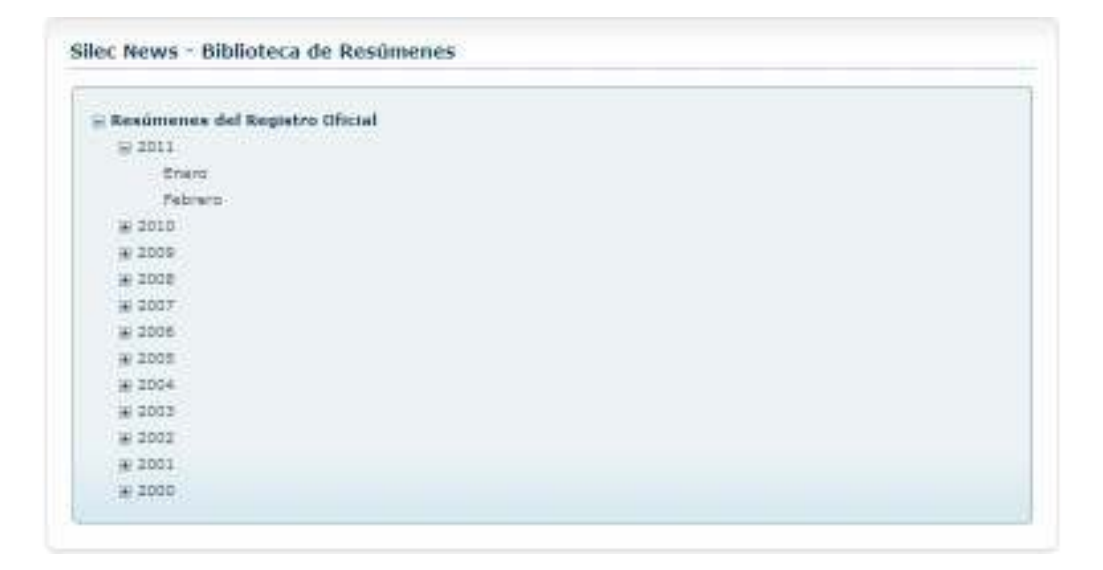

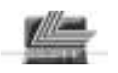

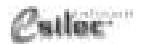

*Guía de Referencia Biblioteca de Resúmenes* 

### **Imágenes del Registro Oficial: desde el año 2000.**

El documento original se procesa utilizando técnicas de Procesamiento Digital de Imágenes sin digitación manual ni manipulación alguna.

### **Textos del Registro Oficial: desde el año 2003.**

El documento original se procesa mediante técnicas de reconocimiento óptico de caracteres (OCR) sin pasar por una fase de revisión

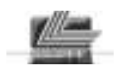

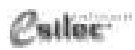

### **Despliegue de documentos**

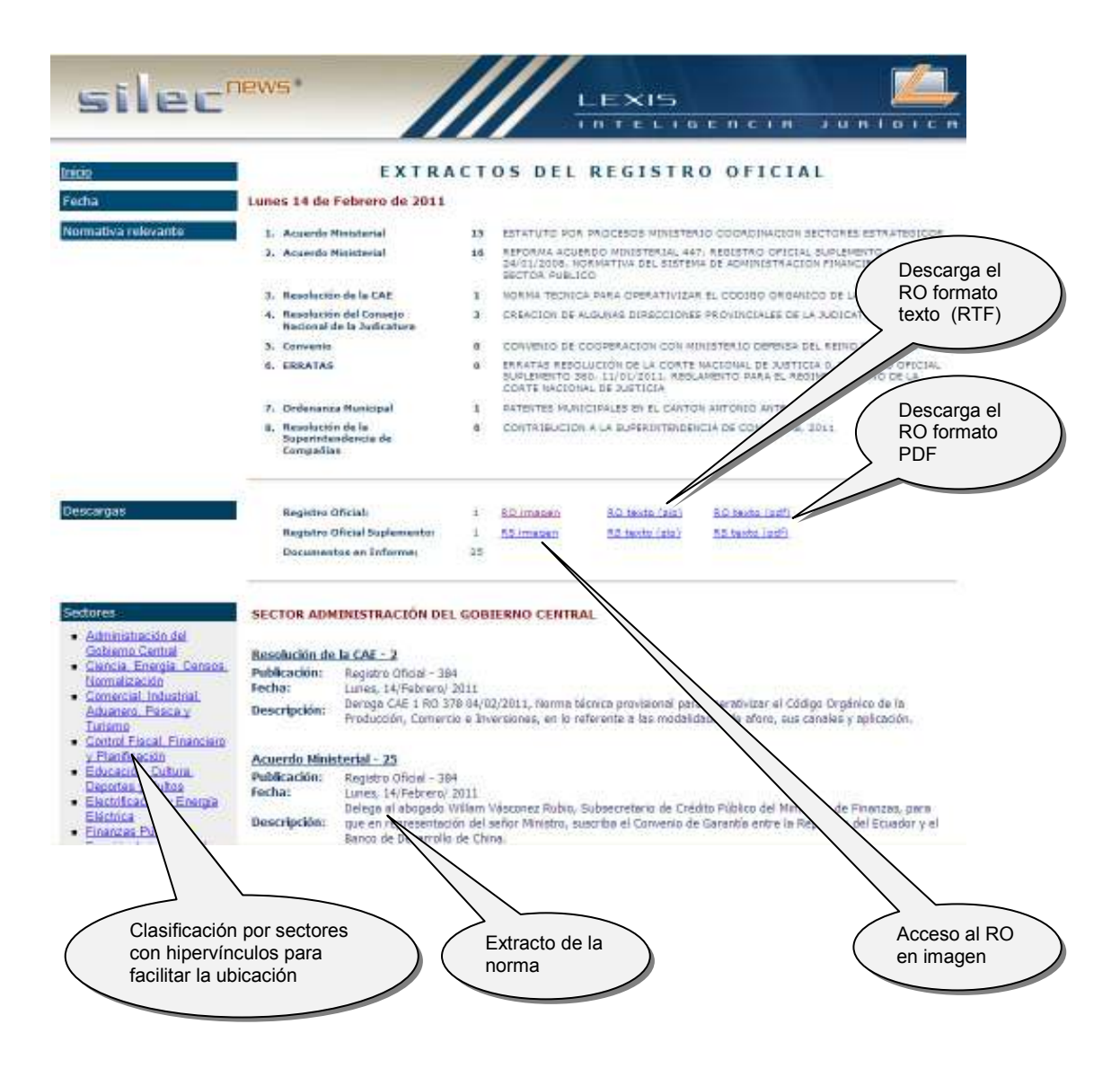